Для Вашего удобства, для активации, рекомендуем использовать дополнительное устройство

Инструкция по активации нового, , интегрированного в приложение BluOr Bank решения аутентификации Blue KEY

**See BluOr Bank** 

Краткое руководство по функциям нового Blue KEY

cтр.2-4

стр.5-14

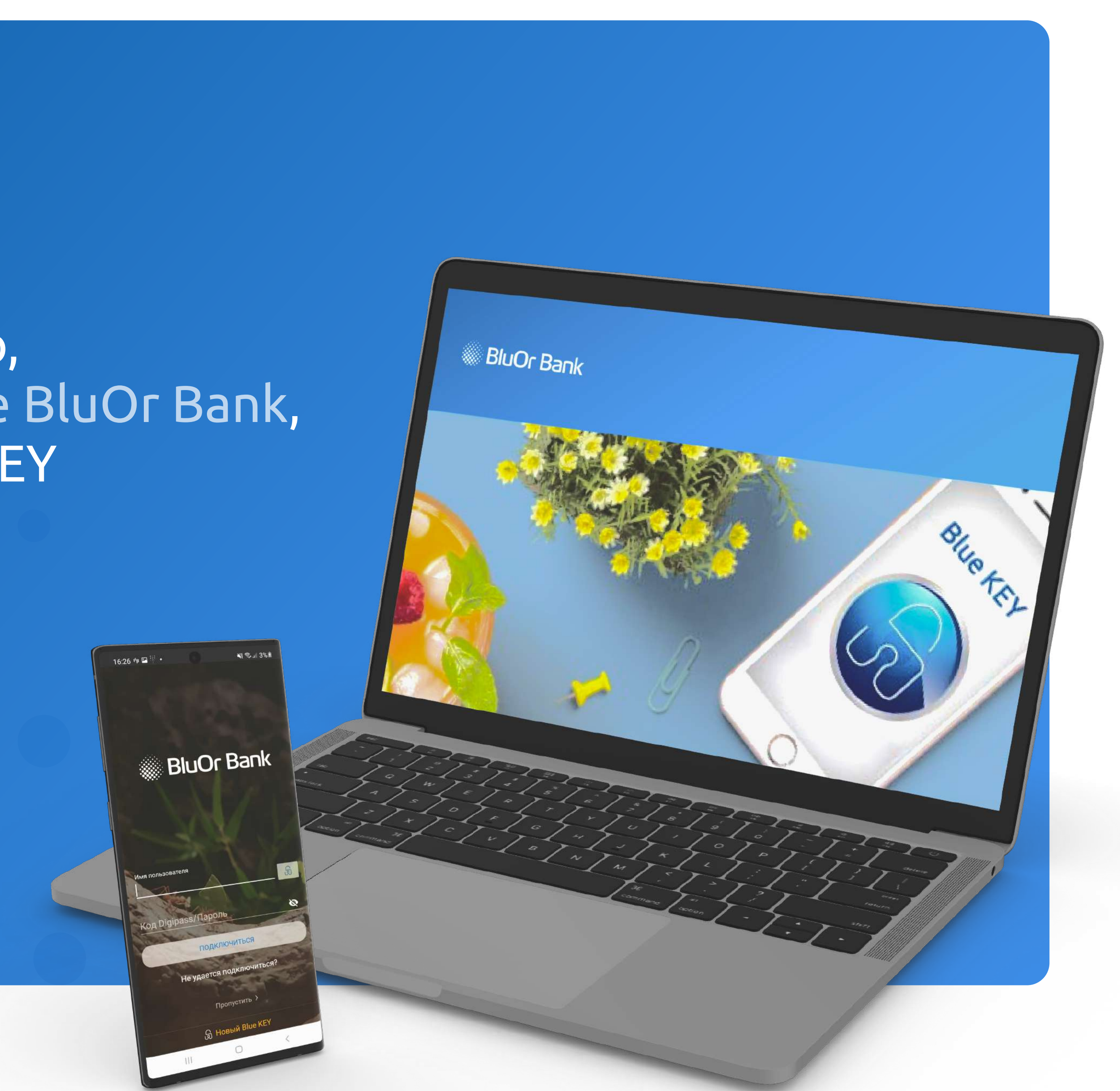

### Активация нового, интегрированного в приложение BluOr Bank, решения аутентификации Blue KEY

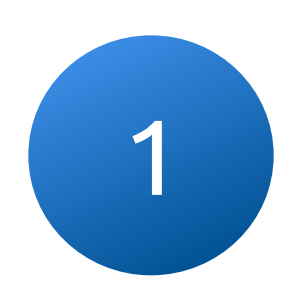

на указанный Вами электронный адрес высылается электронное и в Введите свой логин, после чего на указанный Вами<br>В номер телефона придет СМС с активационным кодом на высше в состав в номер телефона придет СМС с активационн письмо с дальнейшими шагами по активации Blue KEY

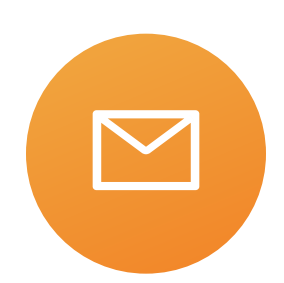

1.1 Нажмите на кнопку "Активация Blue KEY", чтобы перейти к следующему шагу

АКТИВАЦИЯ BLUE KEY

Страница активации будет доступна в течение 48 часов, до 27.01.2022 11:09:36.

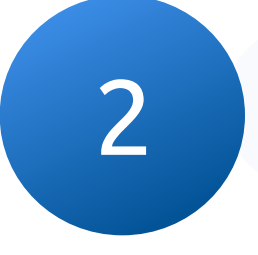

#### **BluOr Bank | internetbank**

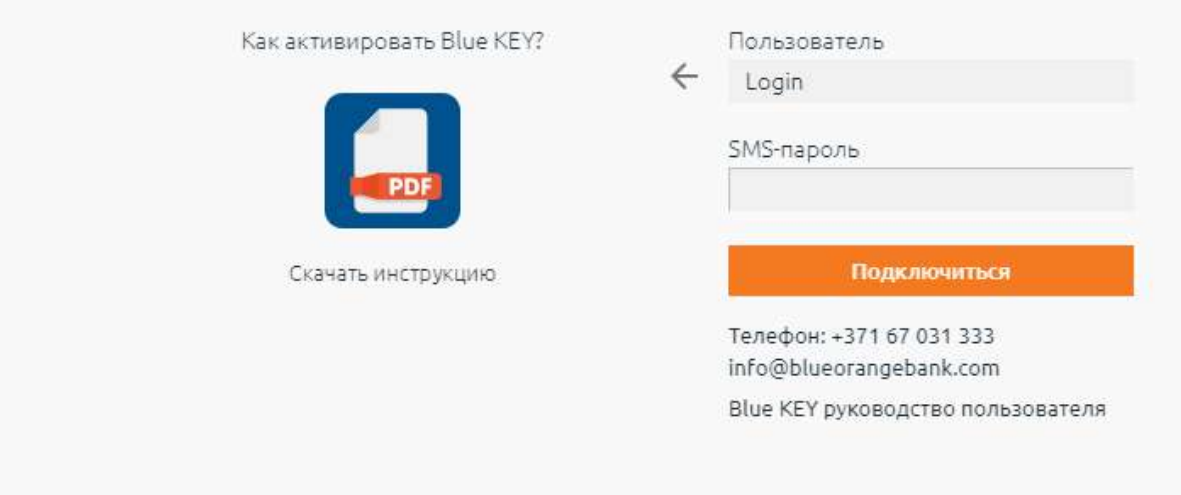

2.1 Подключитесь с помощью полученного по SMS кода, чтобы перейти к следующему шагу 

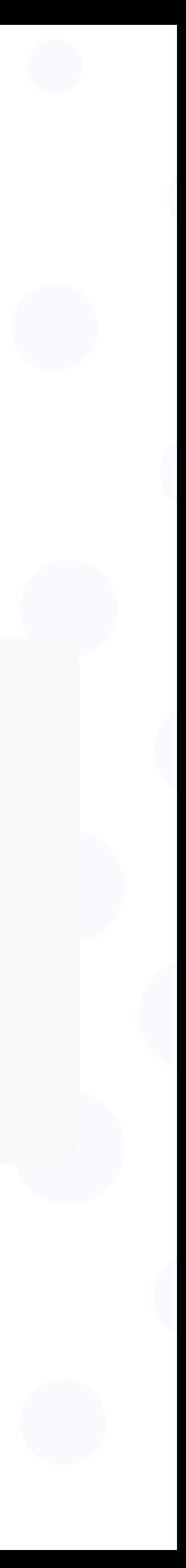

### После подключения, на странице Интернет-банка, Вам будет досле подключения, на странице Интернет-банка, Вам будет и приложение BluOr Bank и нажмите для активации Blue KEY" доступна страница с QR кодом, необходимого для активации Blue KEY и а кнопку "Новый Blue KEY"

Страница автоматически закроется полсе активации Blue KEY на Вашем устройстве

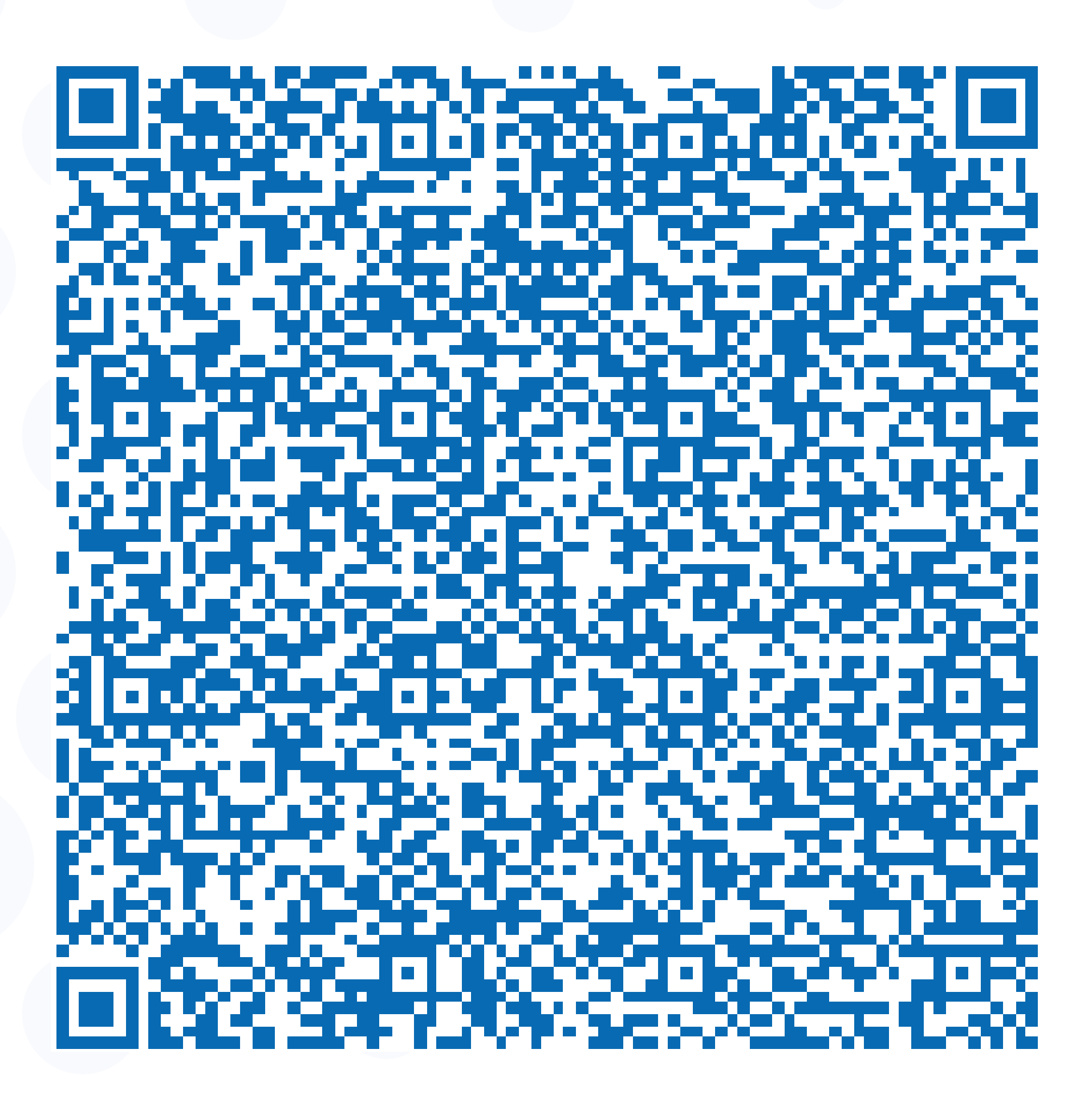

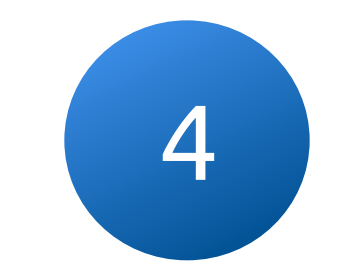

4.1 Сканируйте своим устройством QR код с экрана (3)

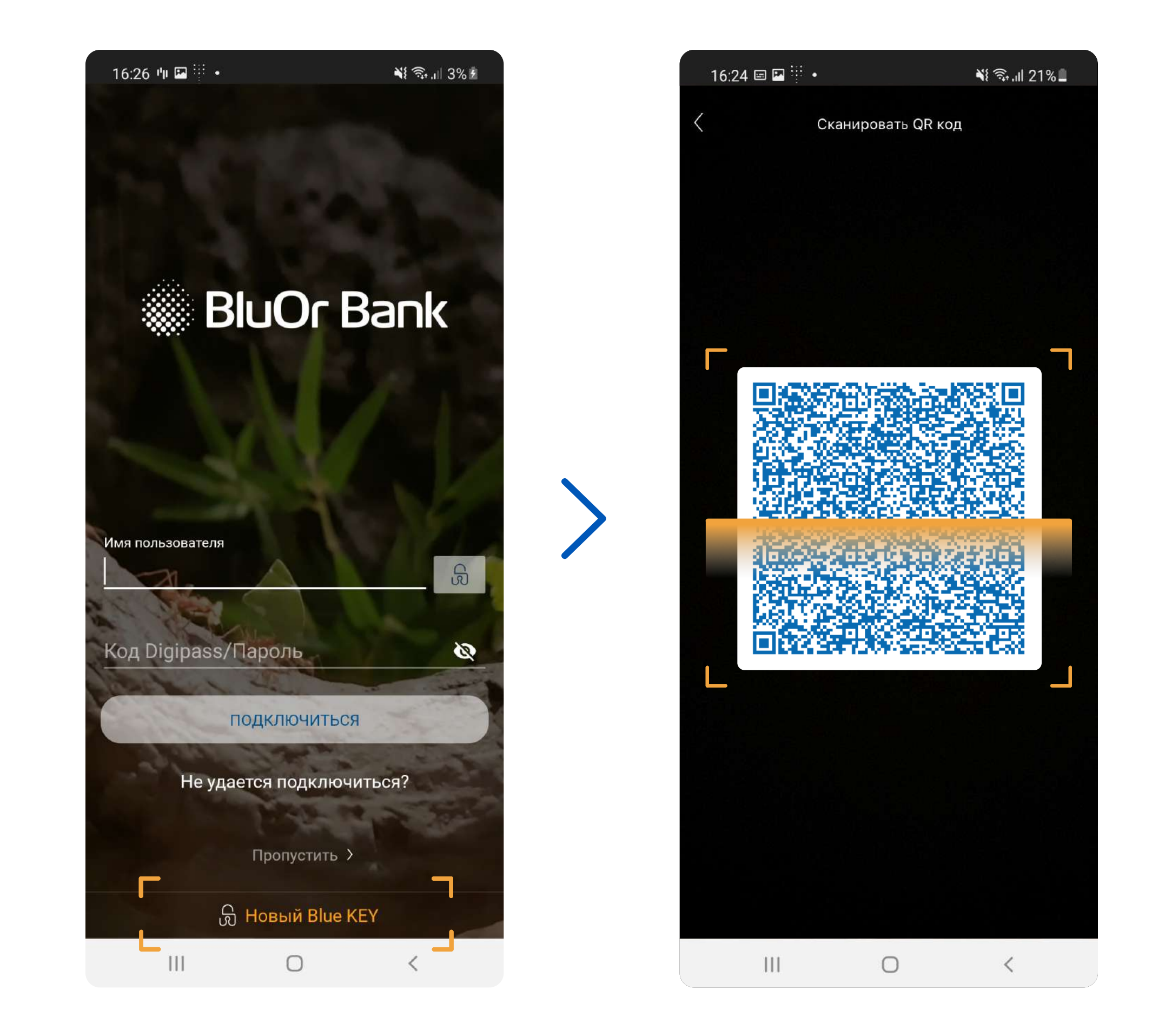

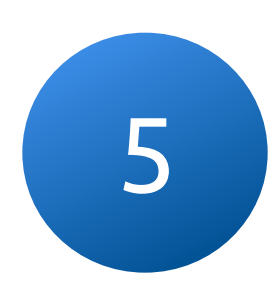

## Для завершения активации, создайте пароль, который будет 5 использоваться для входа в приложение и подписания транакций

Пароль должен состоять как минимум из 6

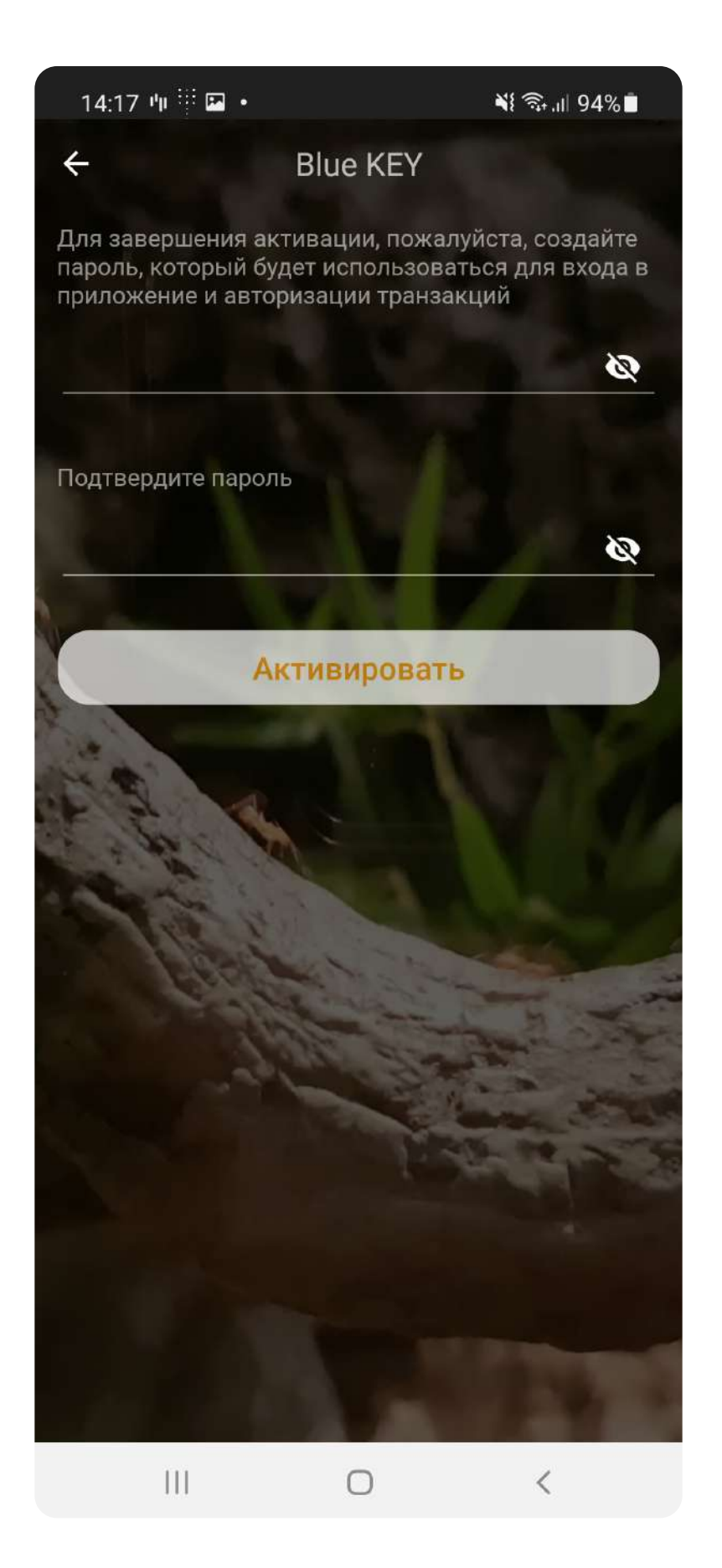

## После успешной активации Blue KEY, в меню Вам станет 6 доступен список новых функциий

Вы сможете использовать новое решение для взаимодействия с Интернет-Банком, например, для входа или подписи платежа

#### Сохраните и не забывайте свой пароль Blue KEY

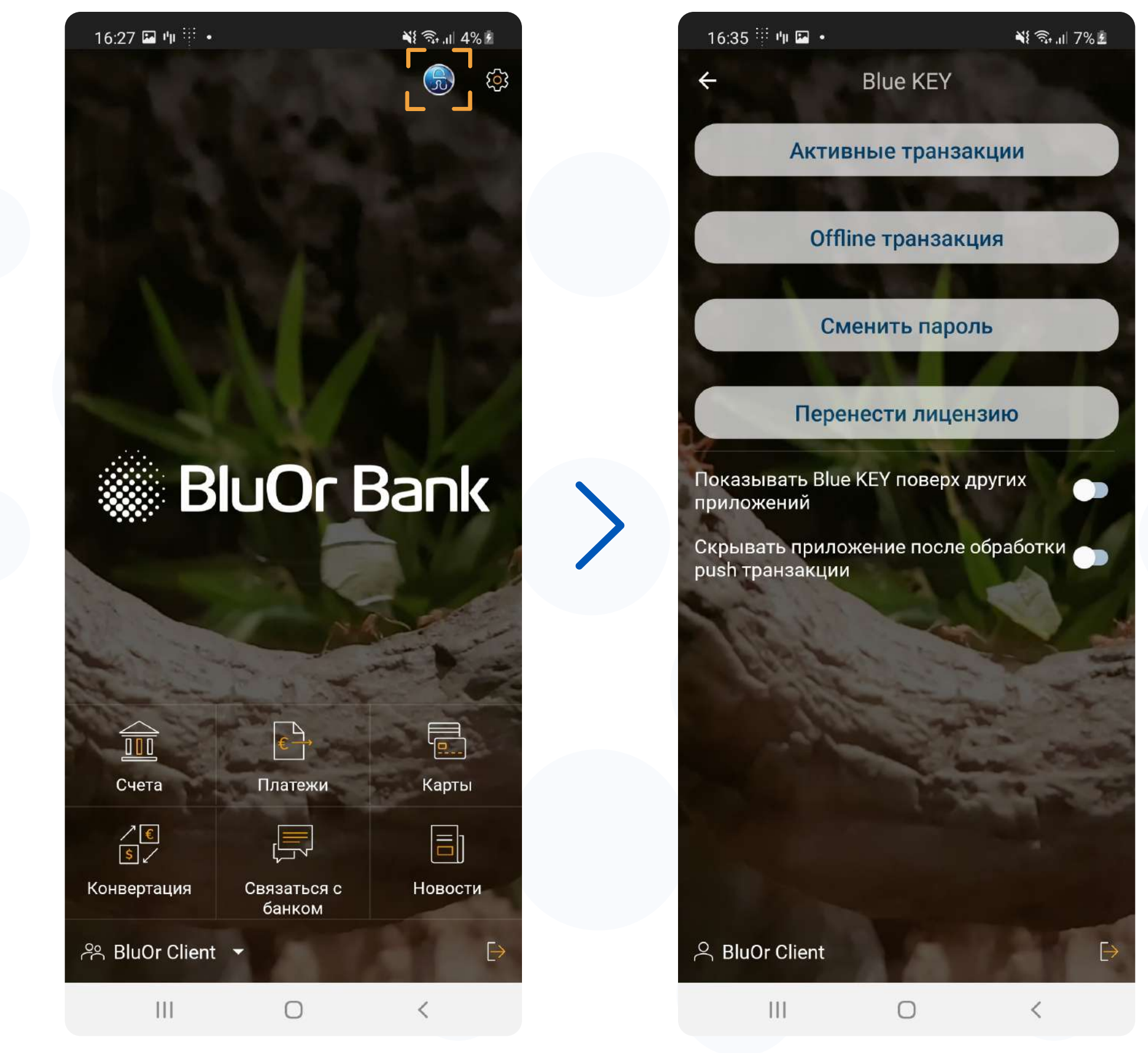

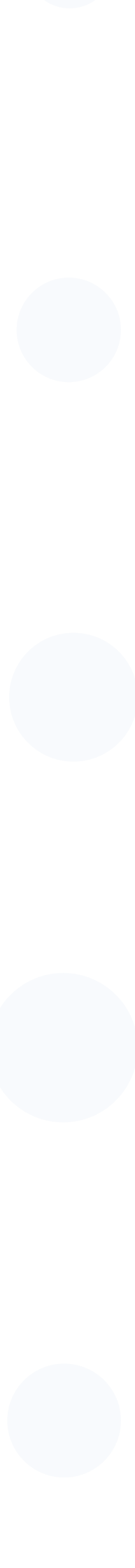

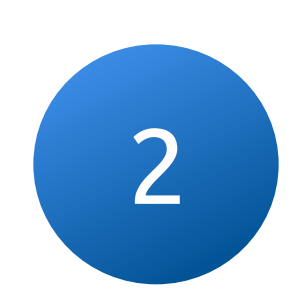

### Подписывайте транзакции с помощью интегрированного в приложение BluOr Bank решения Blue KEY

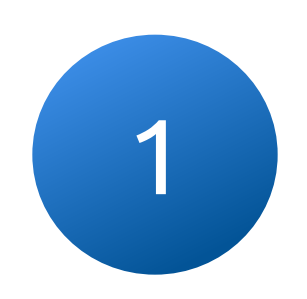

При входе в Интернет-Банк или подписи транзакции, на Ваш телефон приходит Push-уведомление

Перейдите по Push-уведомлению и введите пароль Blue KEY и подтвердите вход в Интернет-Банк

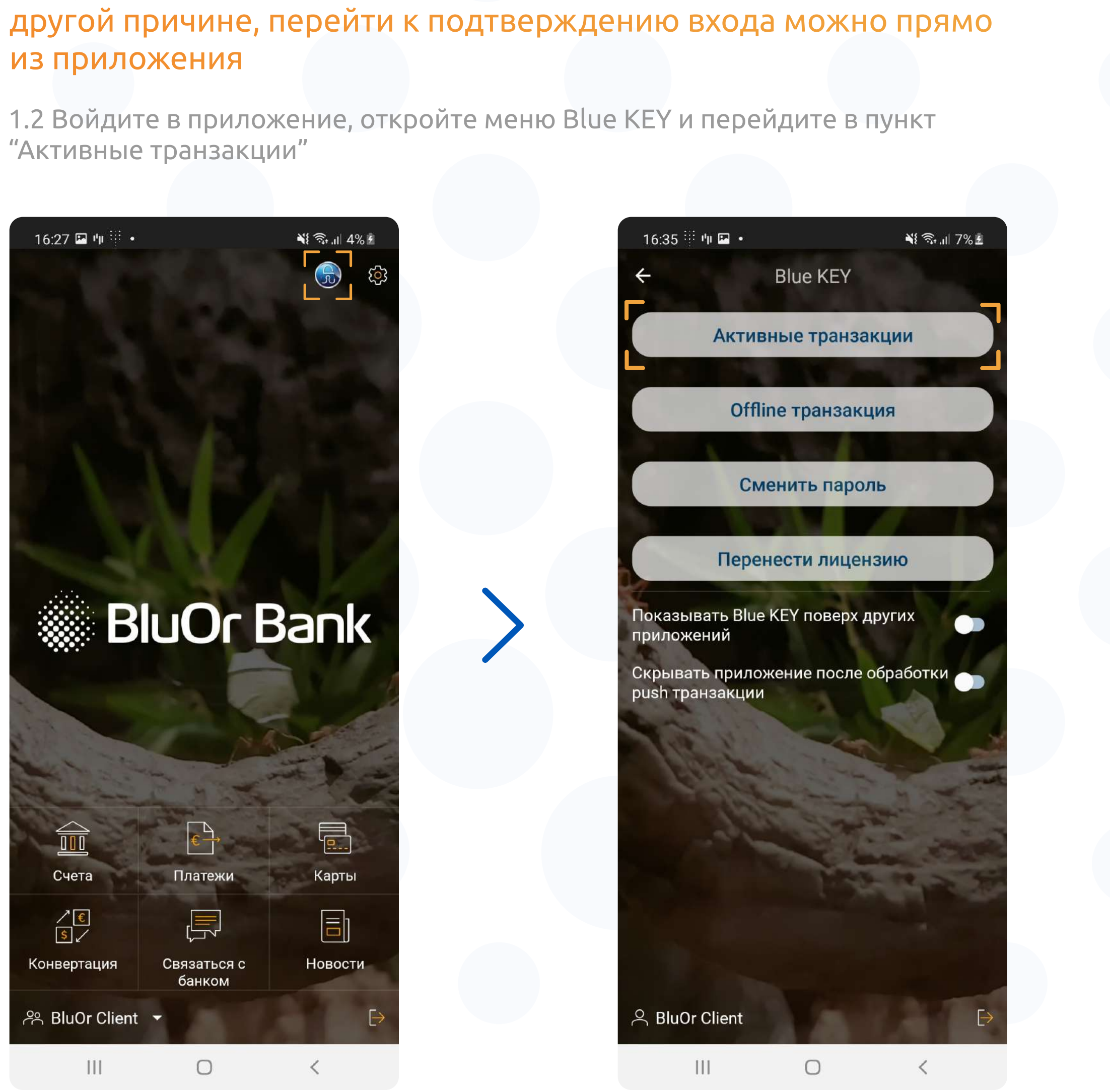

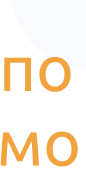

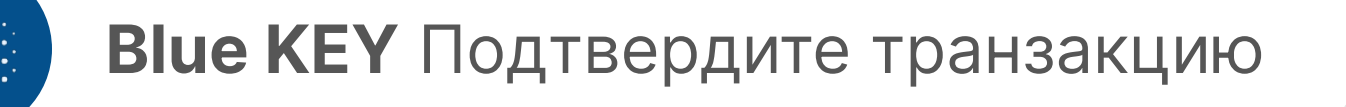

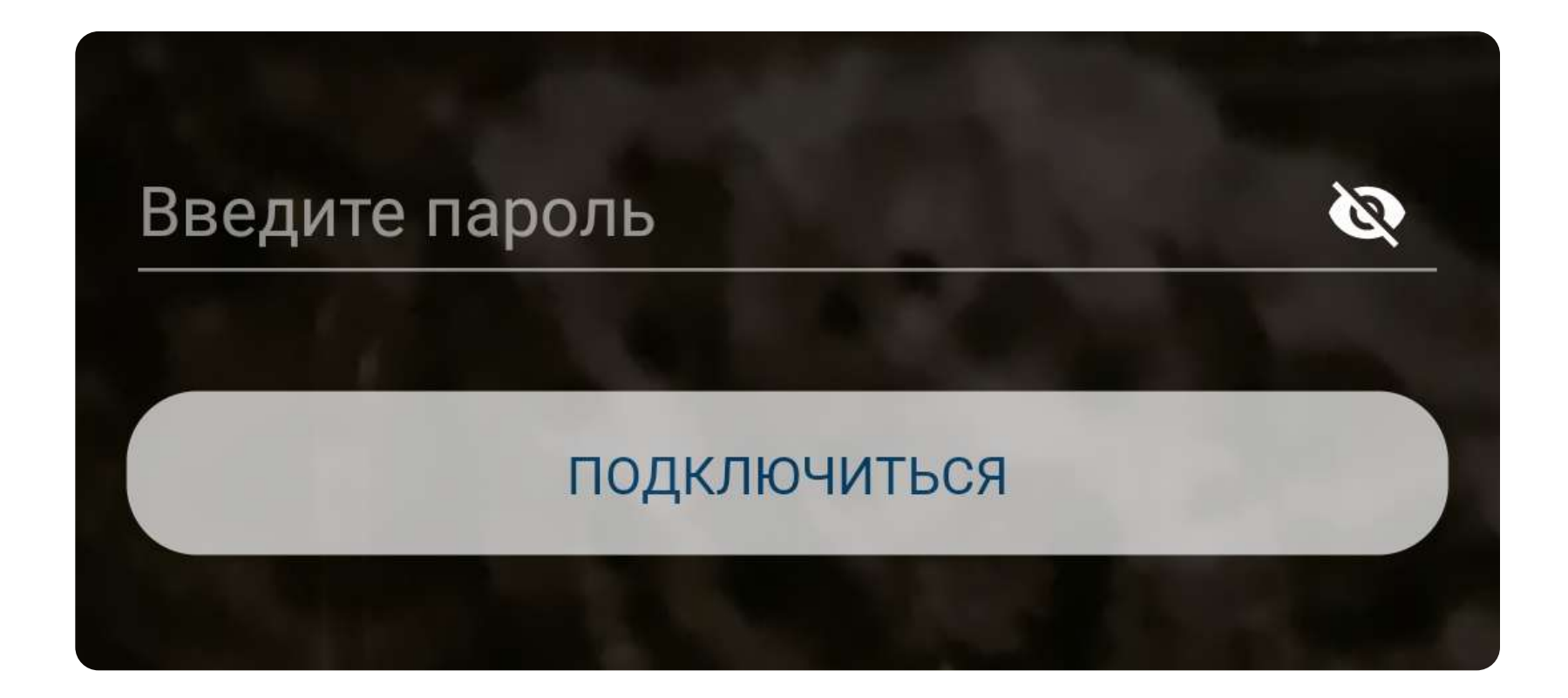

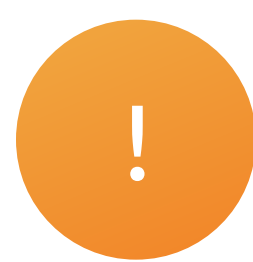

# В случае, если Push-уведомления отключены или не пришли по<br>другой причине, перейти к подтверждению входа можно прямо

#### 3 Подтвердите вход в систему нажав на кнопку "Подтвердить", после чего произойдет вход в Интернет-Банк

3.1 Используйте новое решение как для входа, так и для подписи платежей

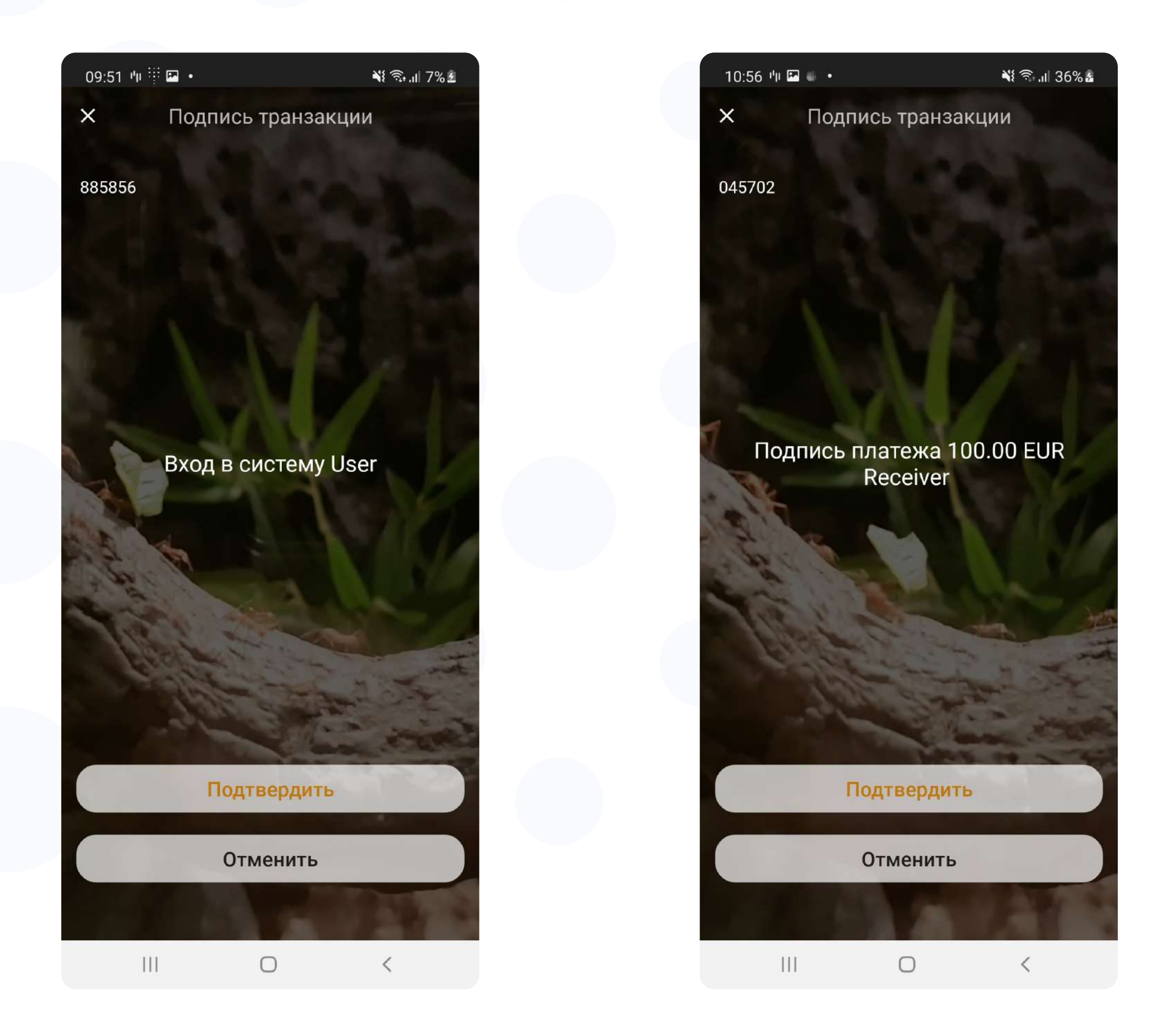

#### 3.2 У Вас есть возможность как подтвердить, так и отменить транзакцию

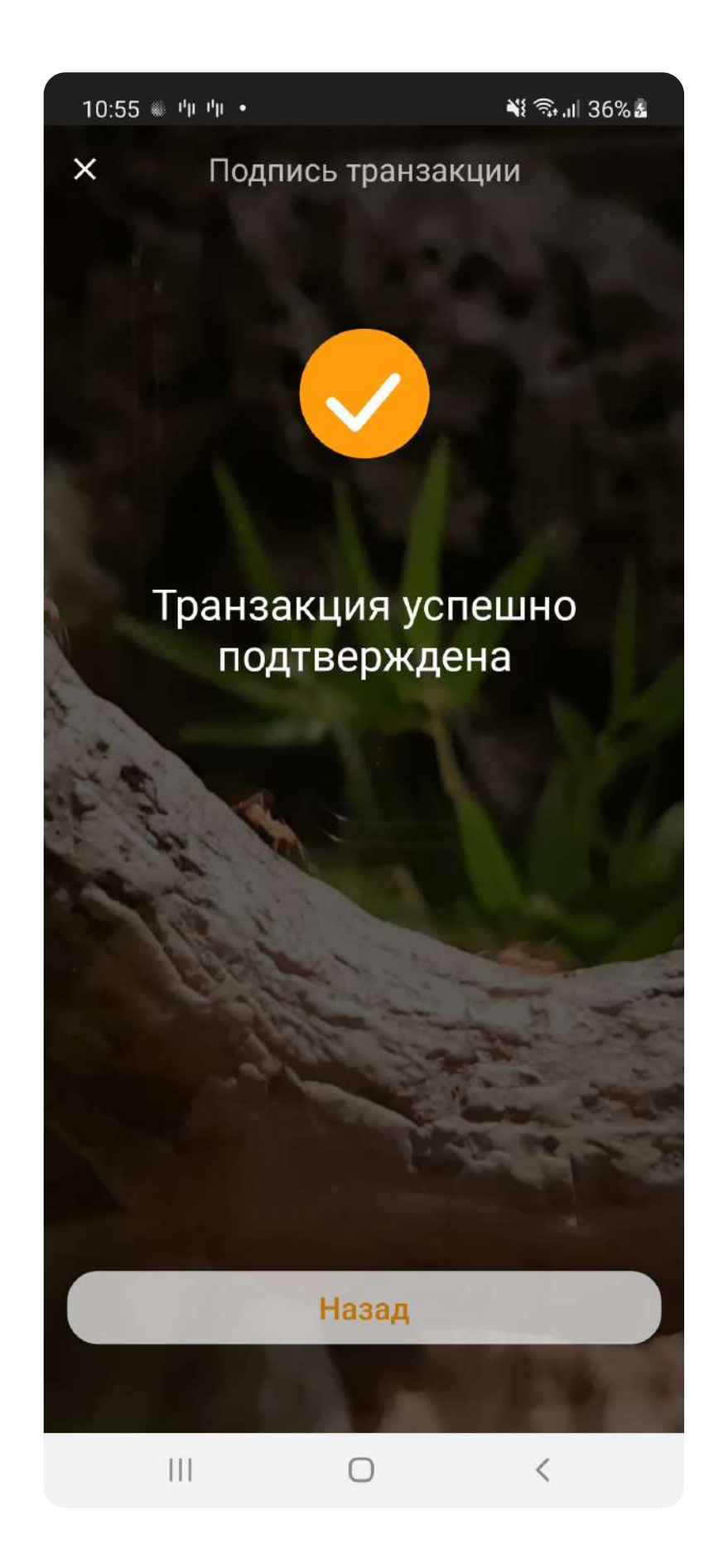

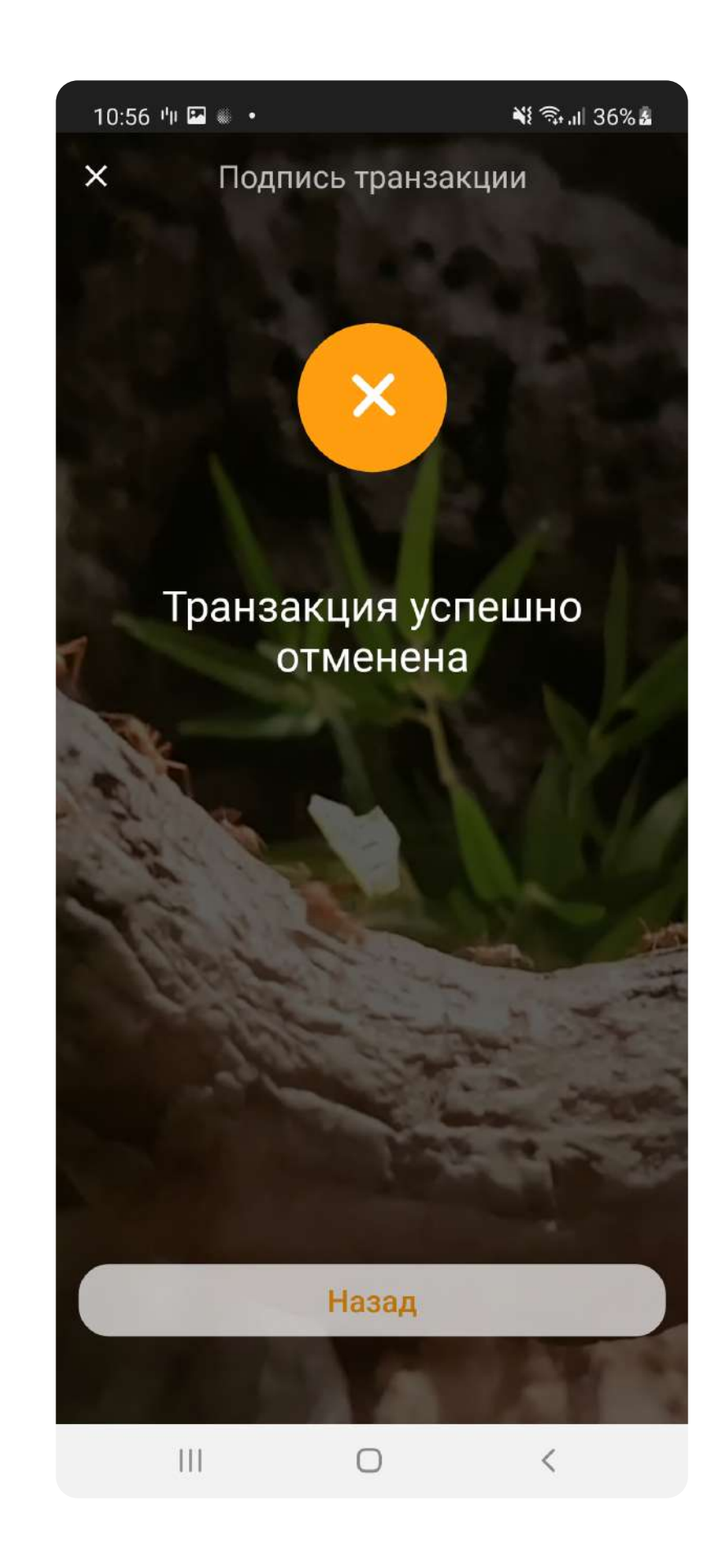

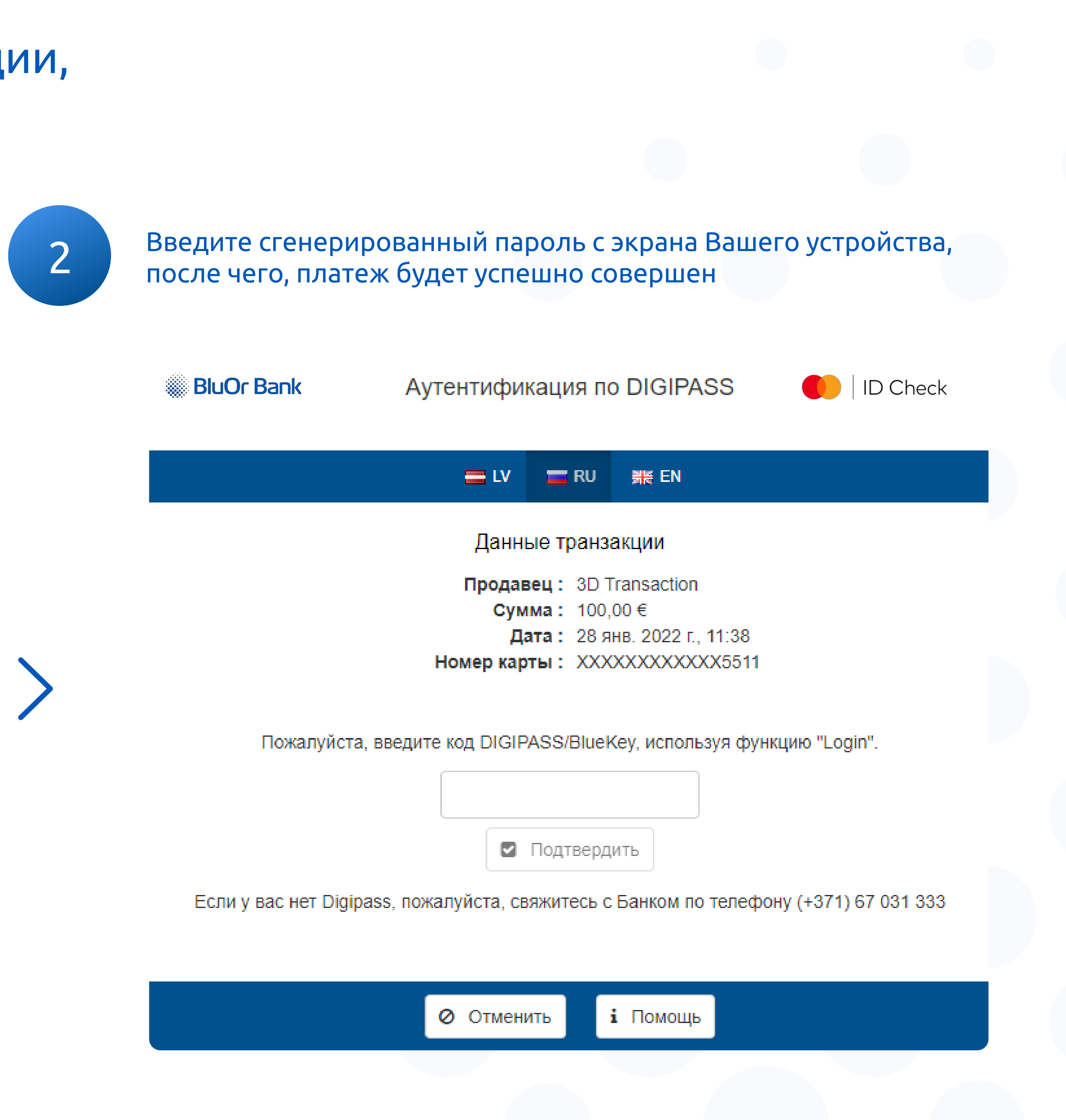

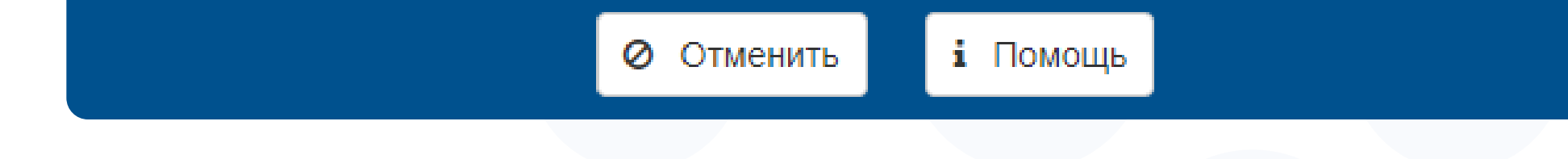

### Используйте новое решение для аутентификации, при оплате покупок в Интернете картой

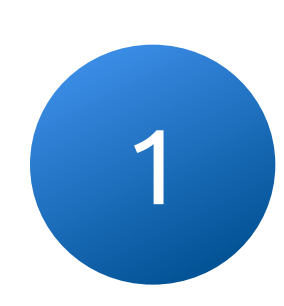

После подтверждения транзакции, на Вашем устройстве и после подтверждения транзакции, на вашем устроистве и после в ведите сгенерированный пароль с экрана в будет сгенерирован код для аутентификации и после чего, платеж будет успешно совершен

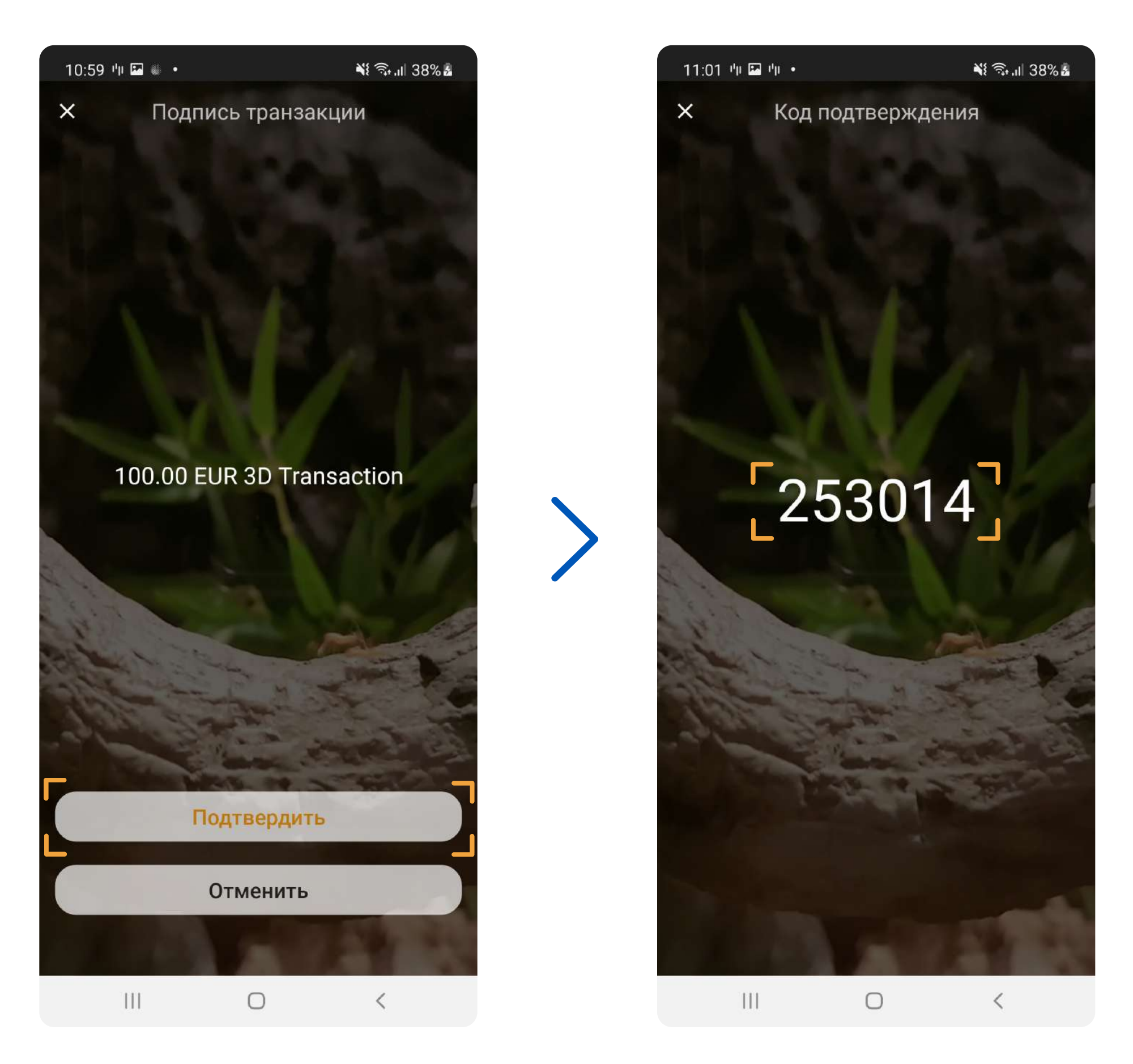

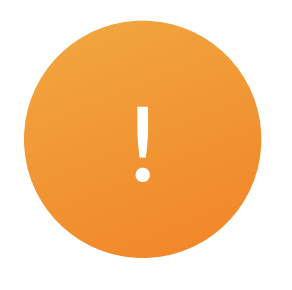

### Выбранный способ аутентификации FingerPrint, также позволит подписывать транзакции без ввода пароля Blue KEY !

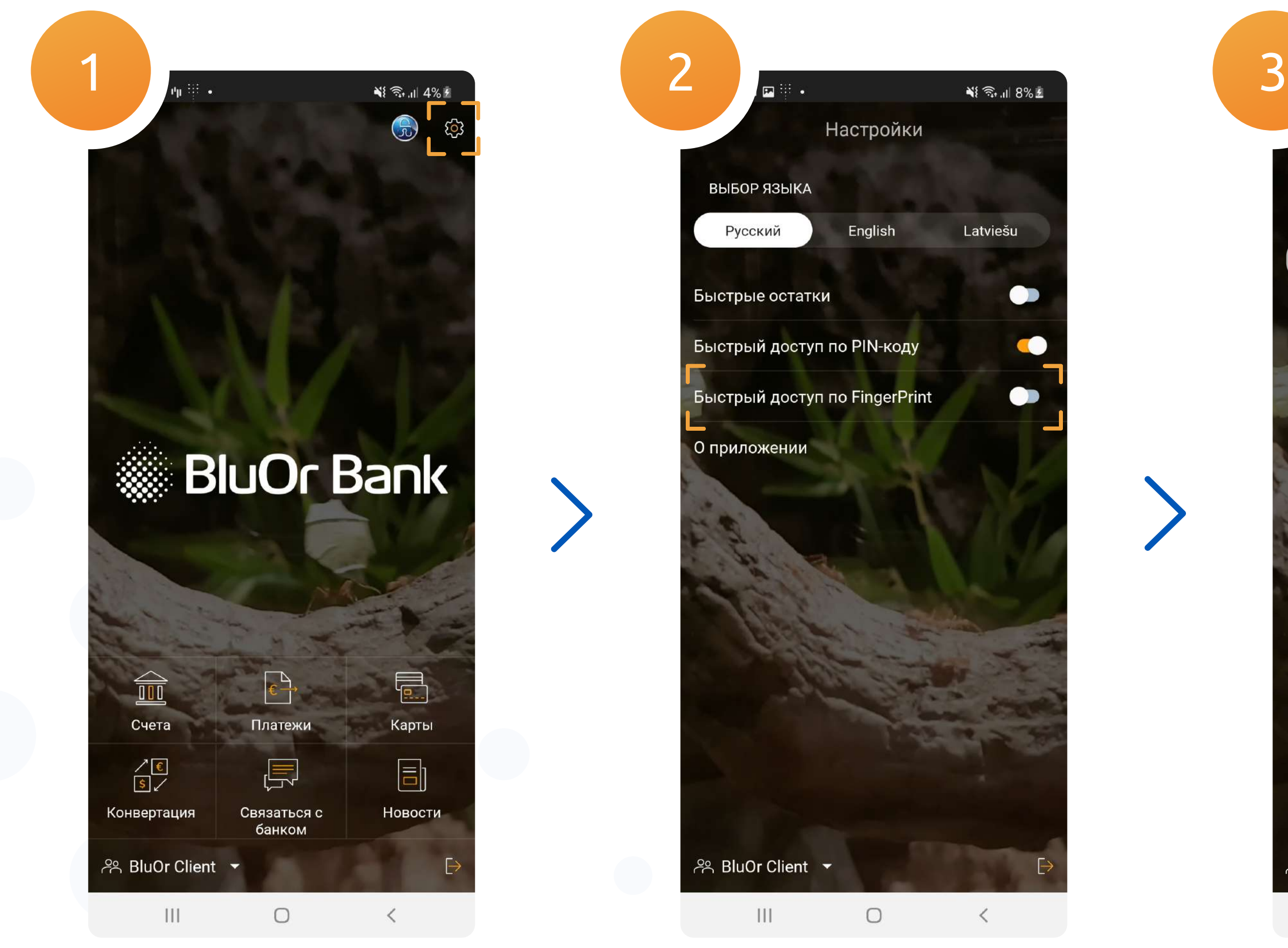

Настройки FingerPrint доступны только, если подключен PIN

#### 3.1 Подключив FingerPrint, в окне ввода PIN появится иконка биометрии

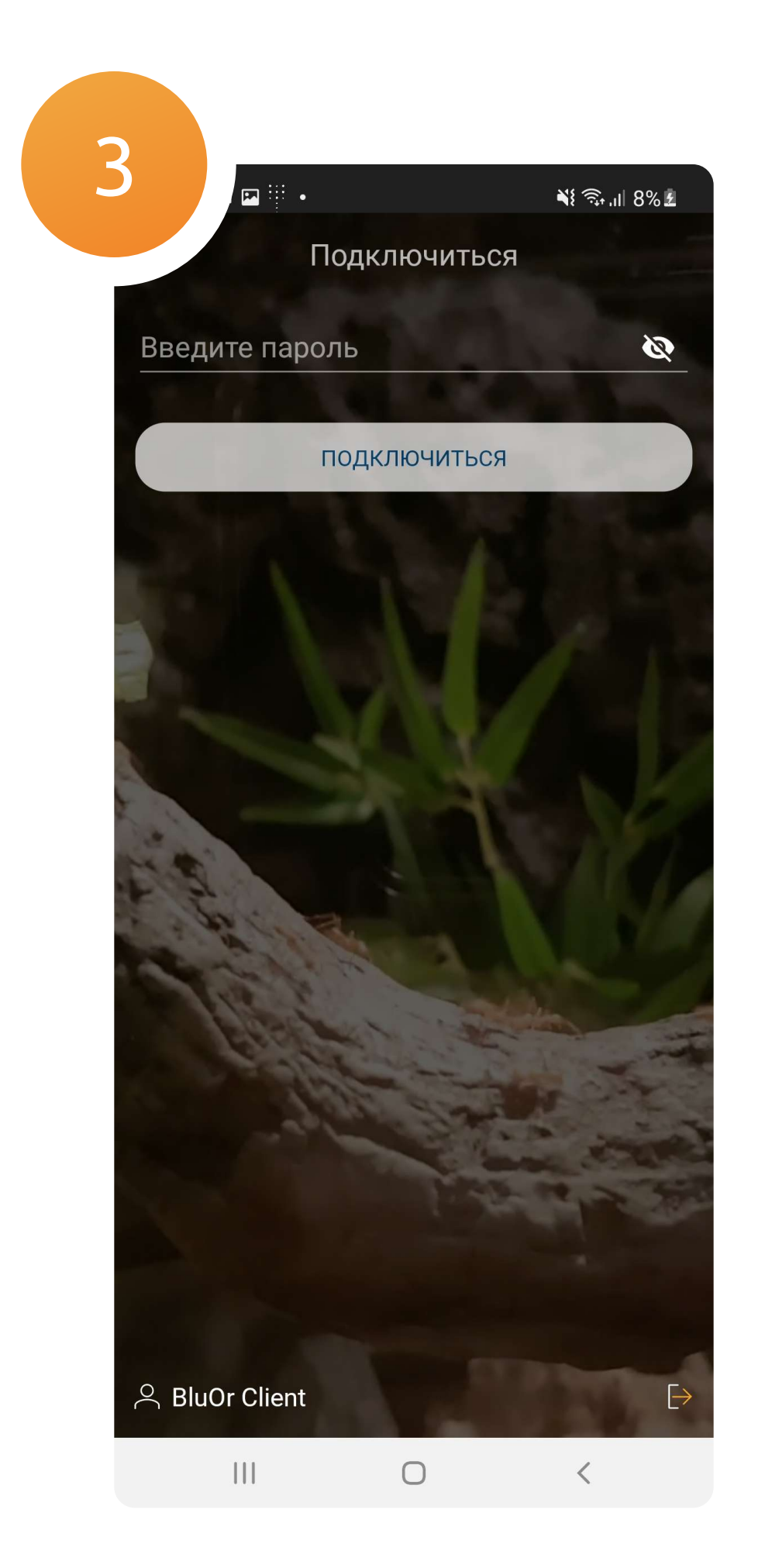

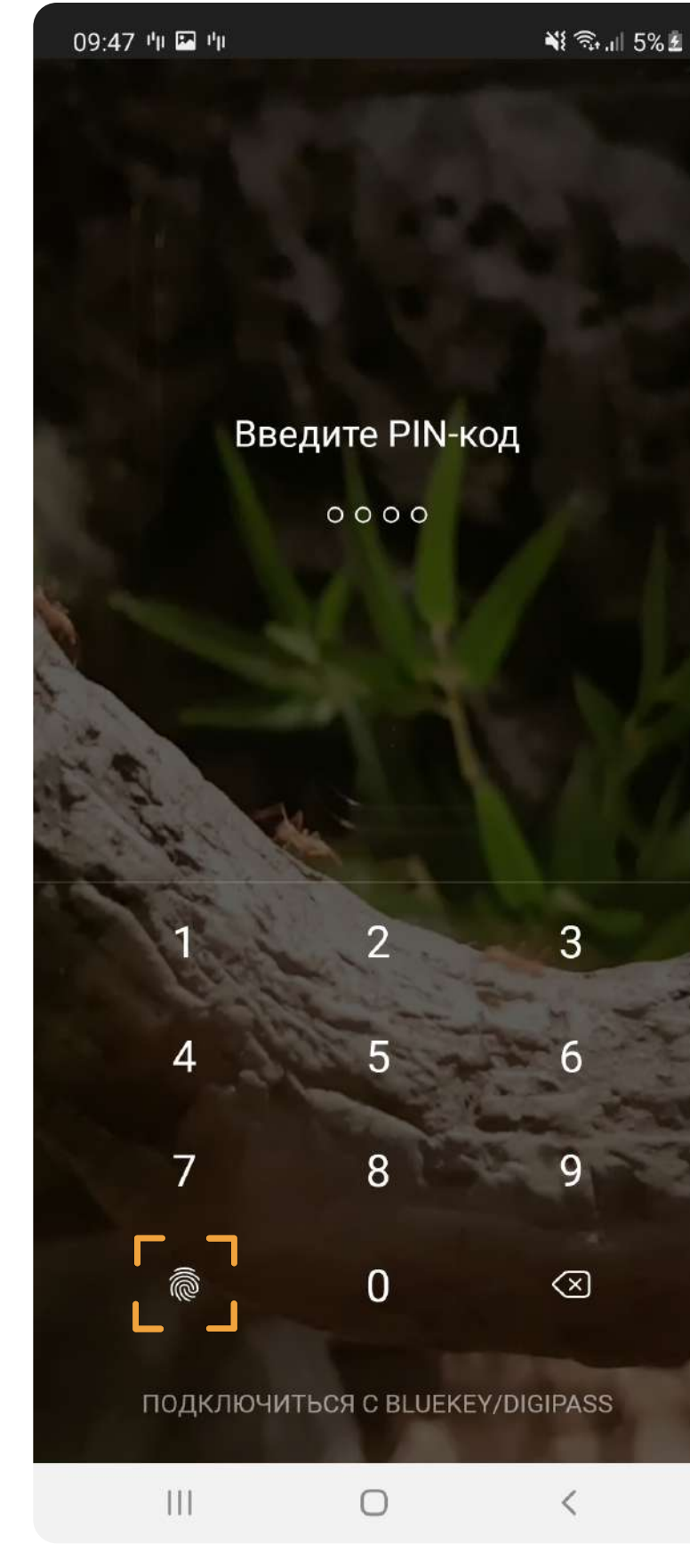

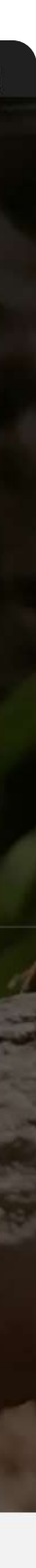

### Offline транзакция

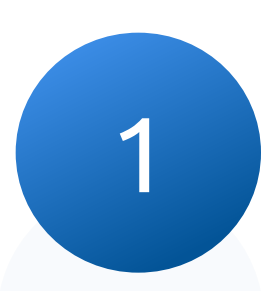

## Войдите в приложение, откройте меню Blue KEY<br>и перейдите в пункт "Offline транзакция"

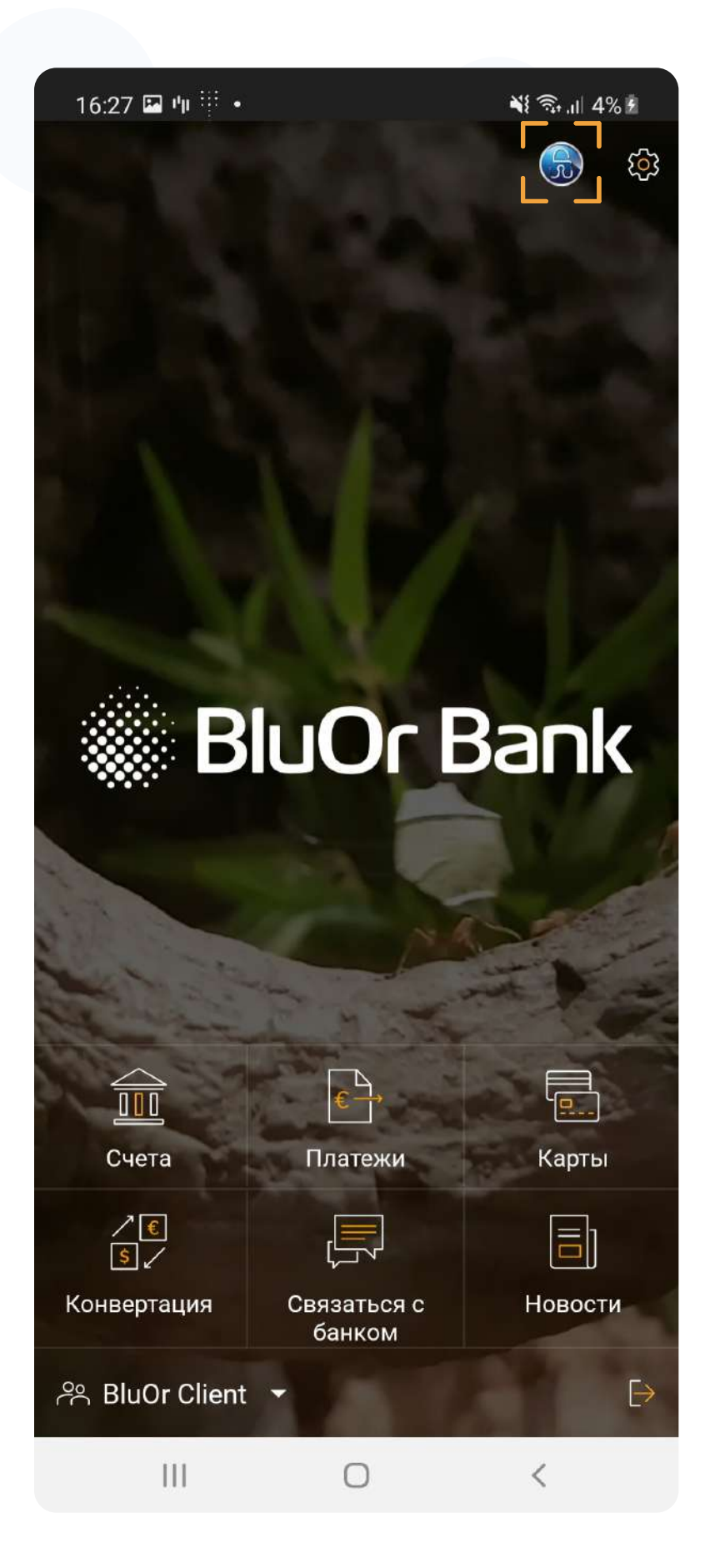

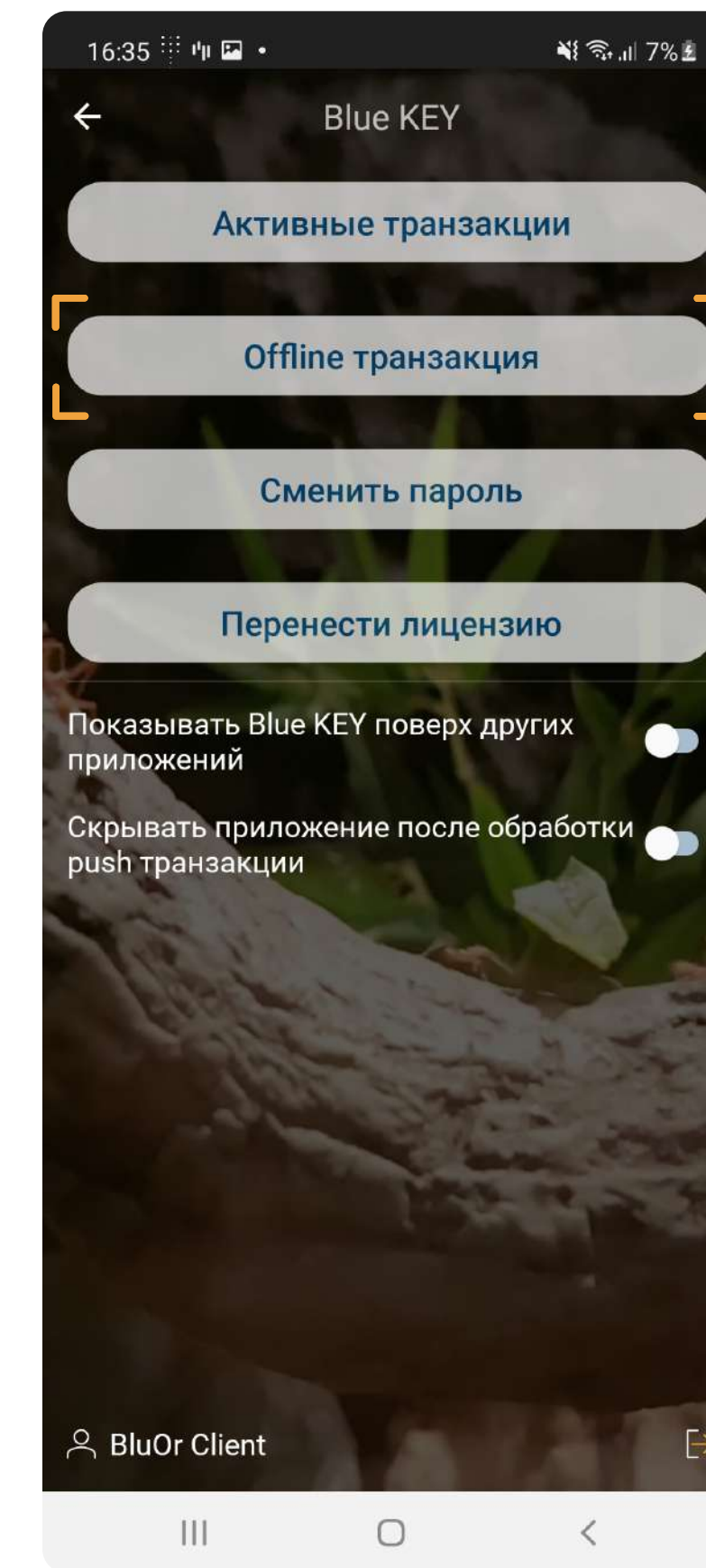

### и перейдите в пункт "Offline транзакция" 2 Укажите сумму сумму платежа и последние девять цифр счета получателя или плательщика (в зависимости от вида стелки)

Данная функция позволяет получить код для подтверждения сделки в режиме Offline

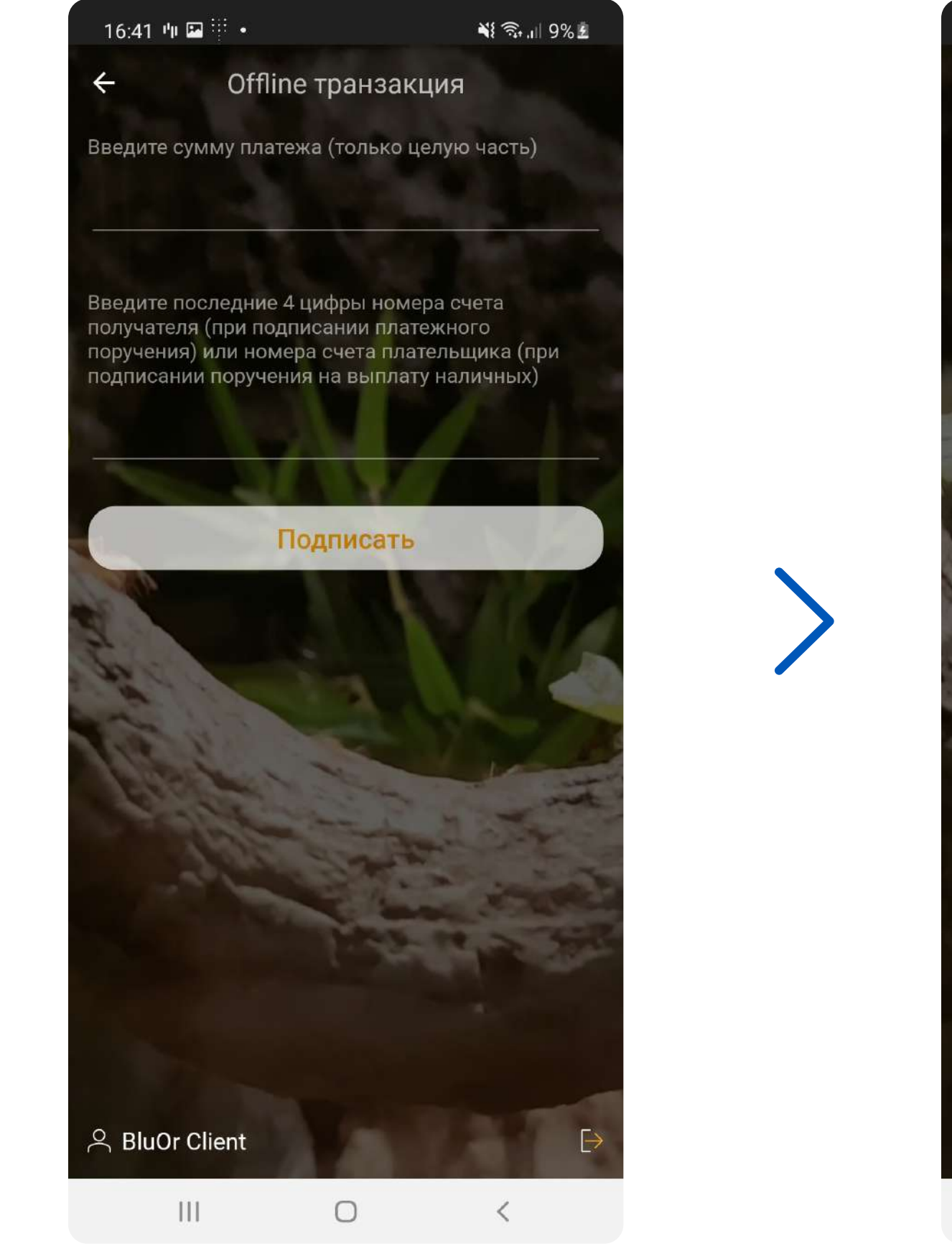

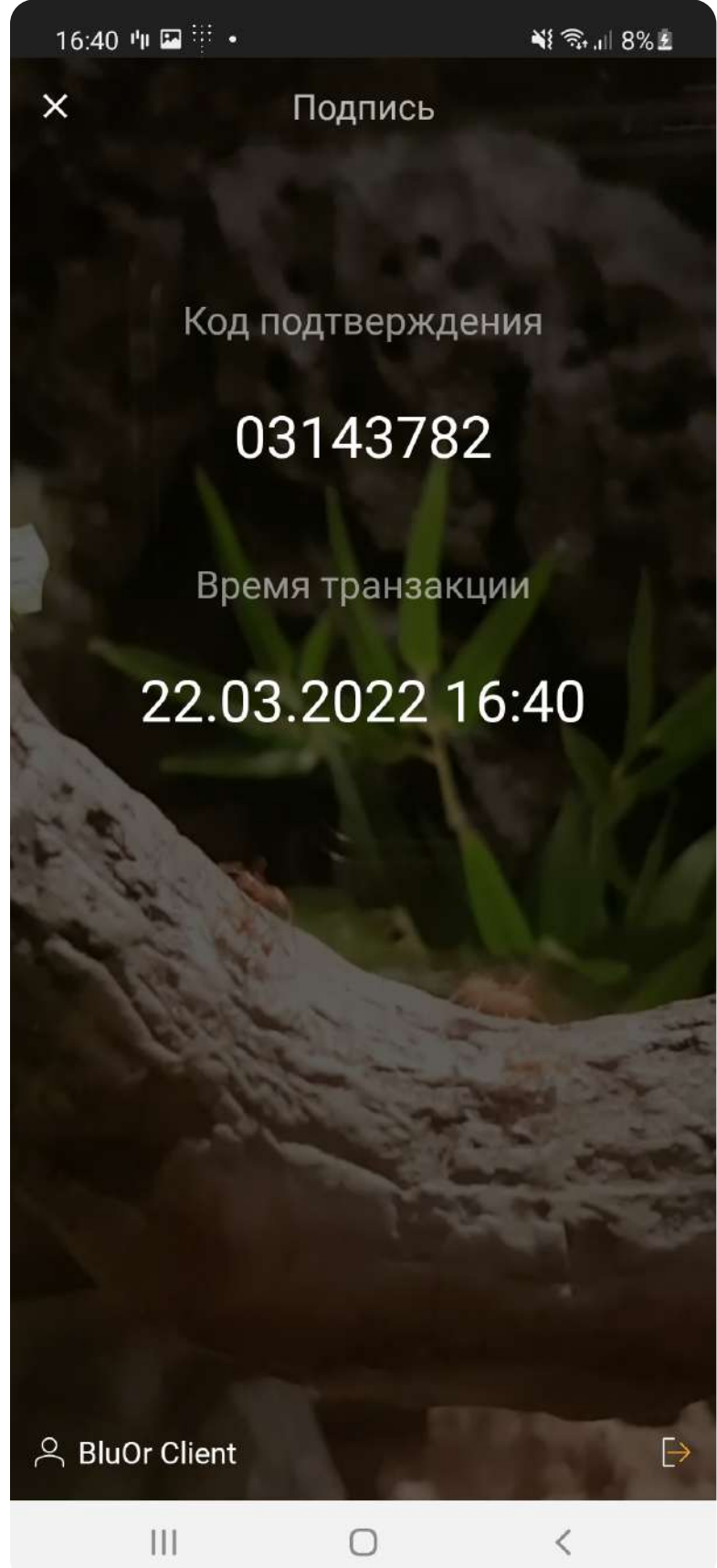

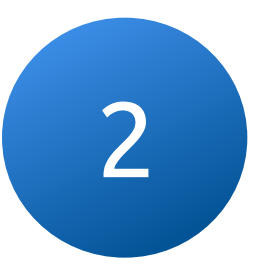

### Изменить Blue KEY пароль

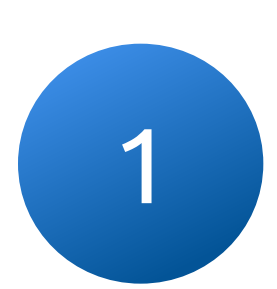

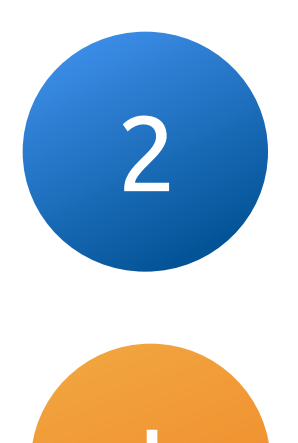

Перейдите в меню функций Blue KEY и нажмите на "Сменить пароль"

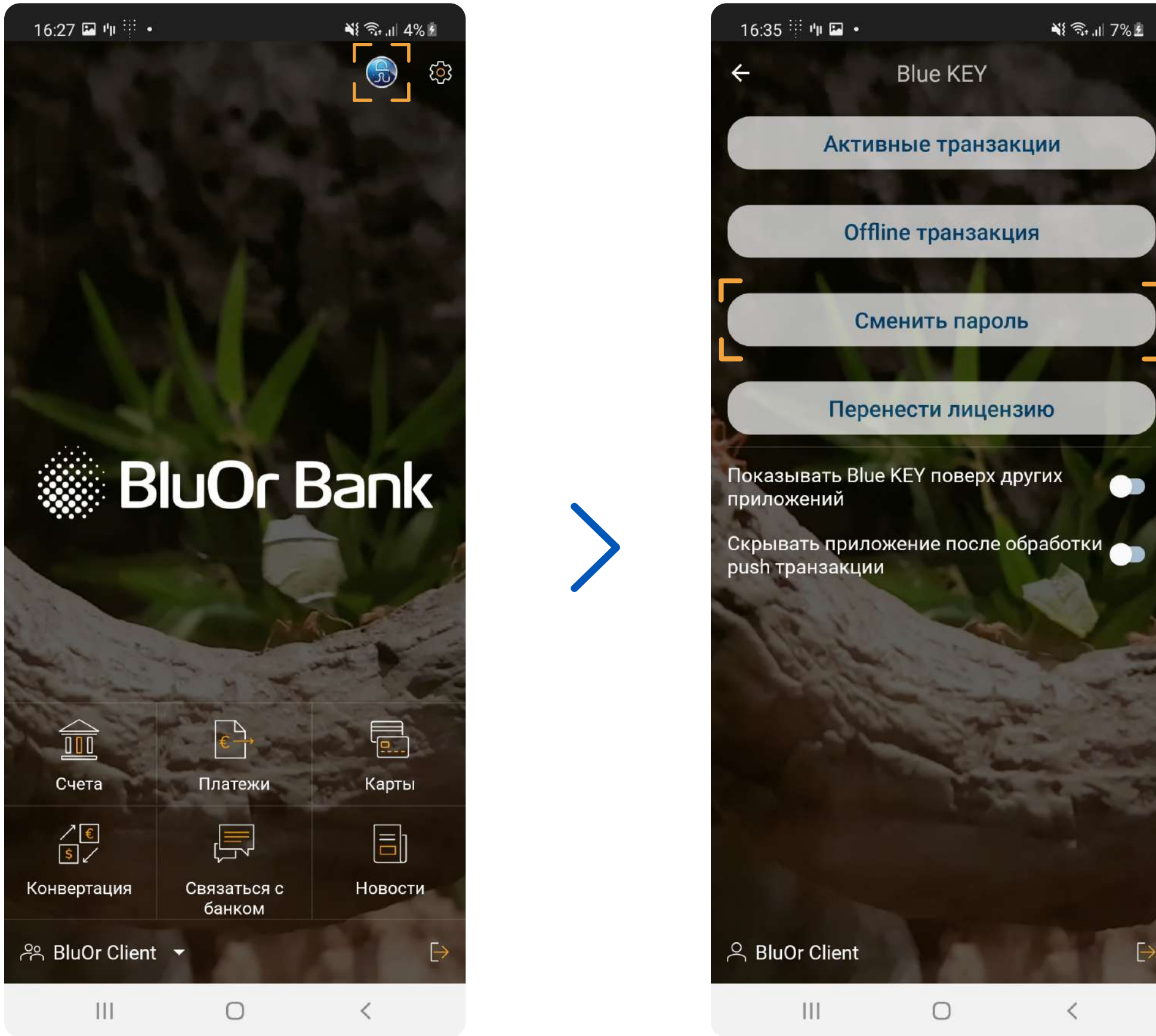

### Введите текущий и новый пароли. Нельзя использовать старый пароль в качестве нового

Пароль должен состоять как минимум из 6 знаков.

### Сохраните и не забывайте свой пароль Blue KEY

Ø

Ø

Ø

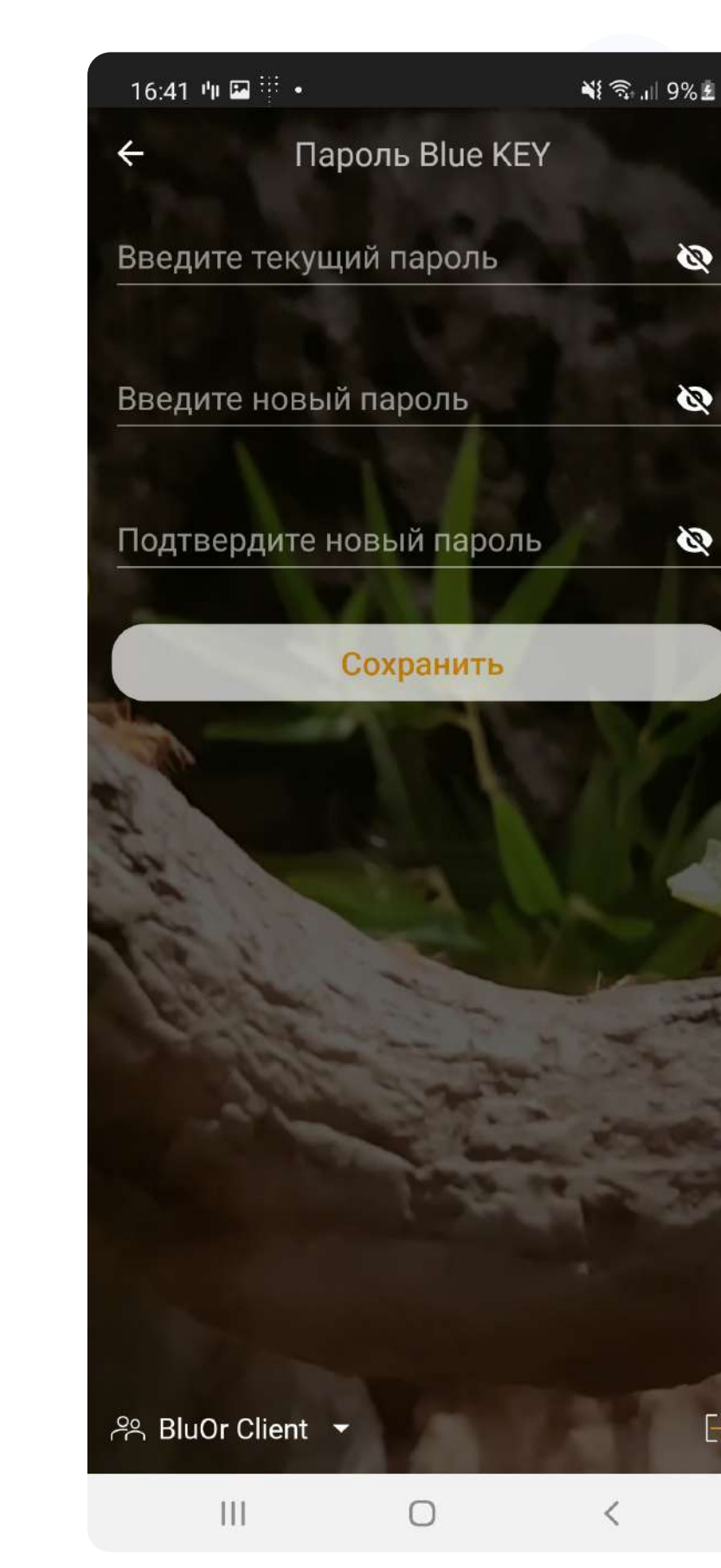

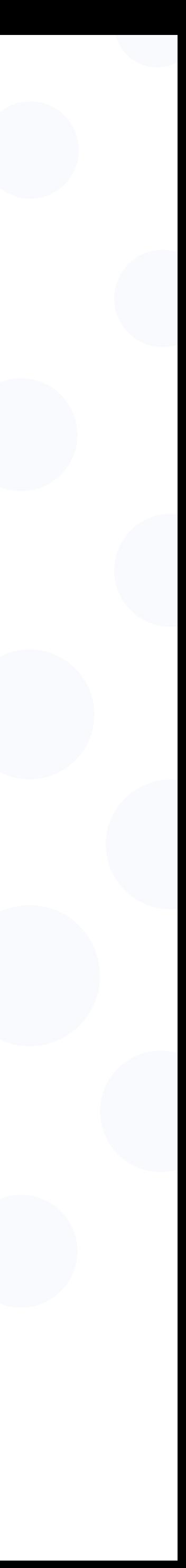

### Перенести лицензию

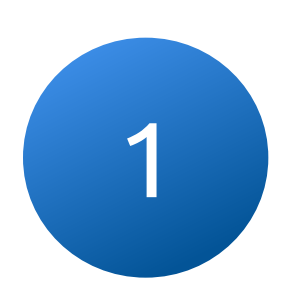

1 2 Перейдите в меню функций Blue KEY и нажмите на "Перенести лицензию"

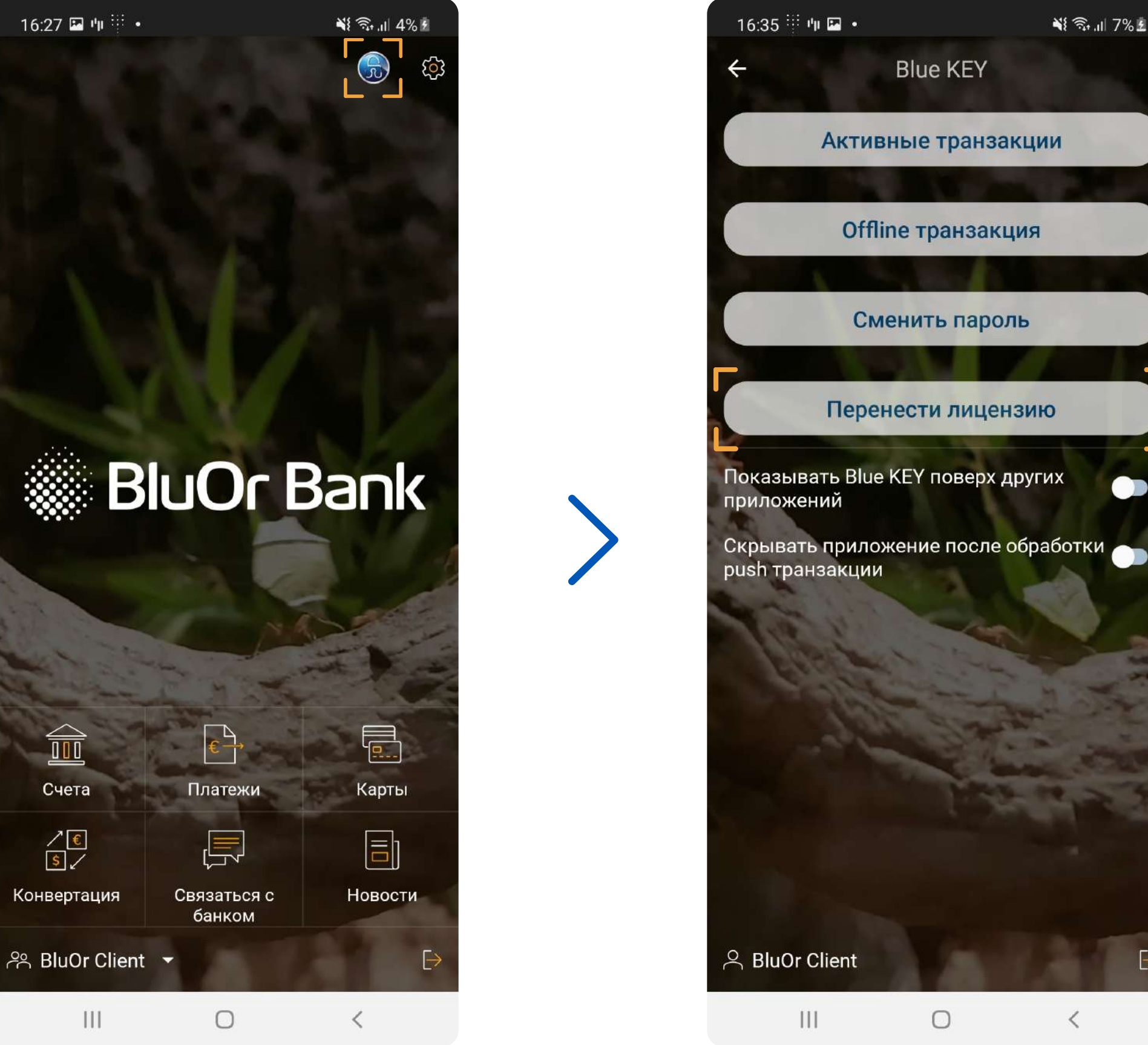

#### Подключитесь при помощи пароля Blue KEY и создайте одноразовый пароль для переноса лицензии

Пароль должен состоять как минимум из 8 знаков и содержать хотя бы одну заглавную и строчную букву (латинского алфавита) и цифру

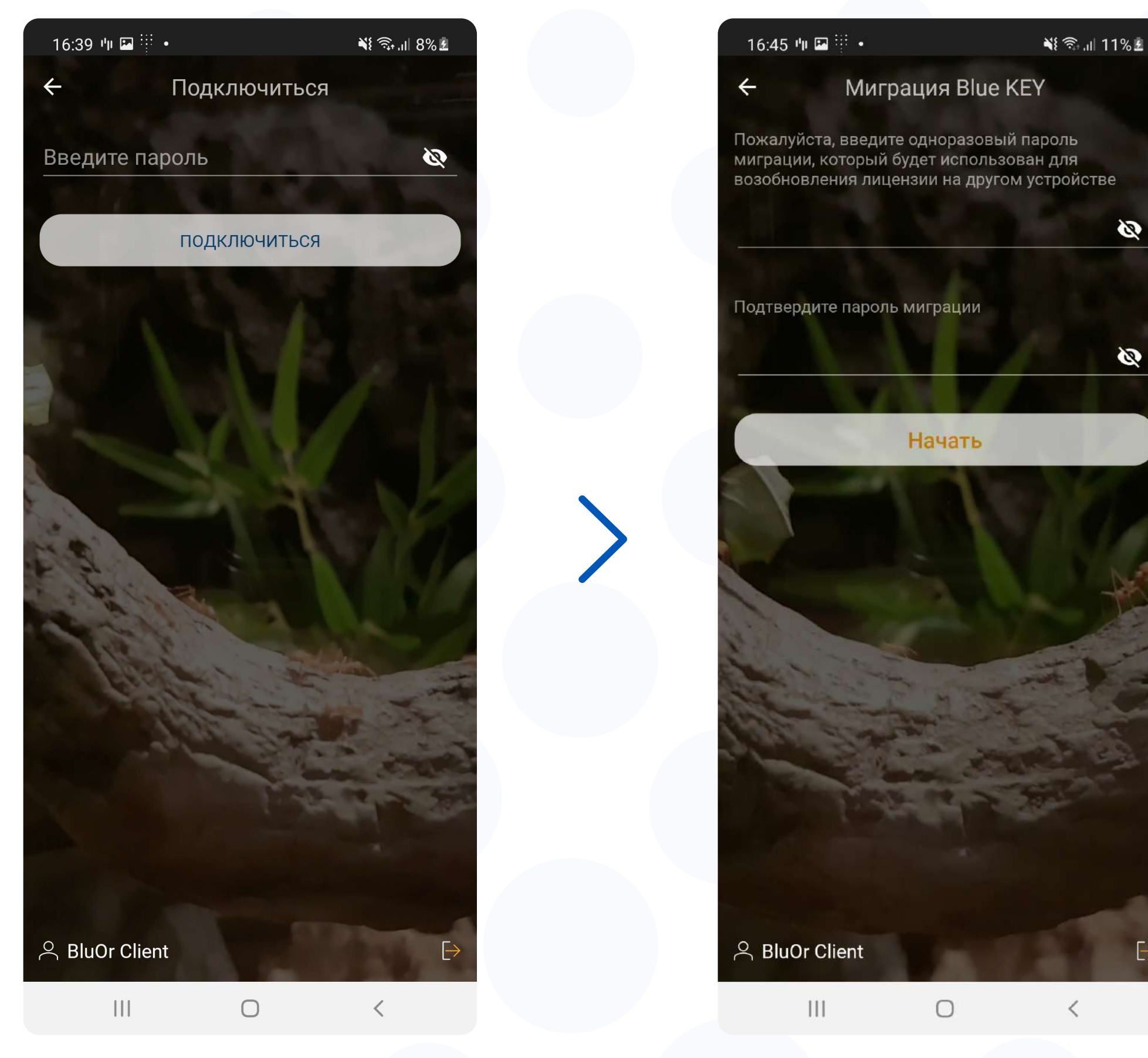

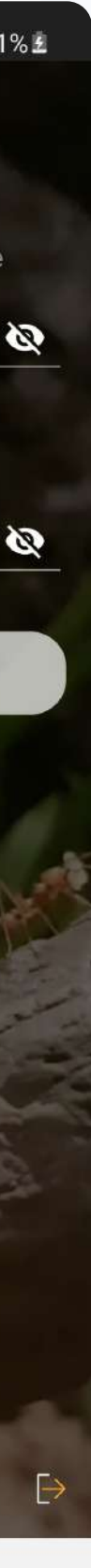

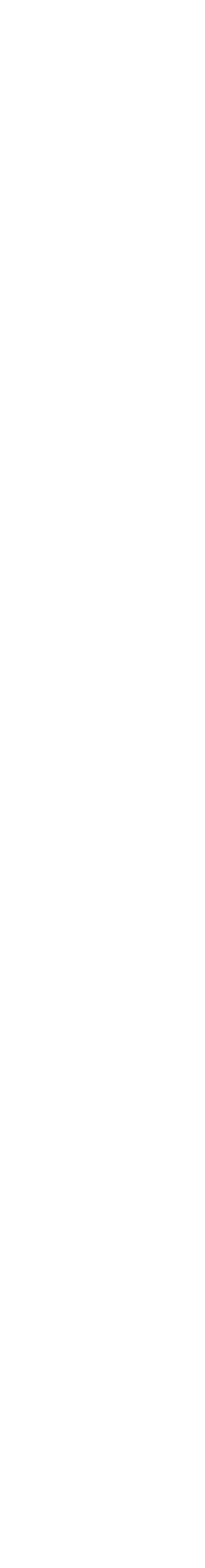

### 3 После того, как вы создали одноразовый<br>пароль и нажали "Начать" генерируется QR-код

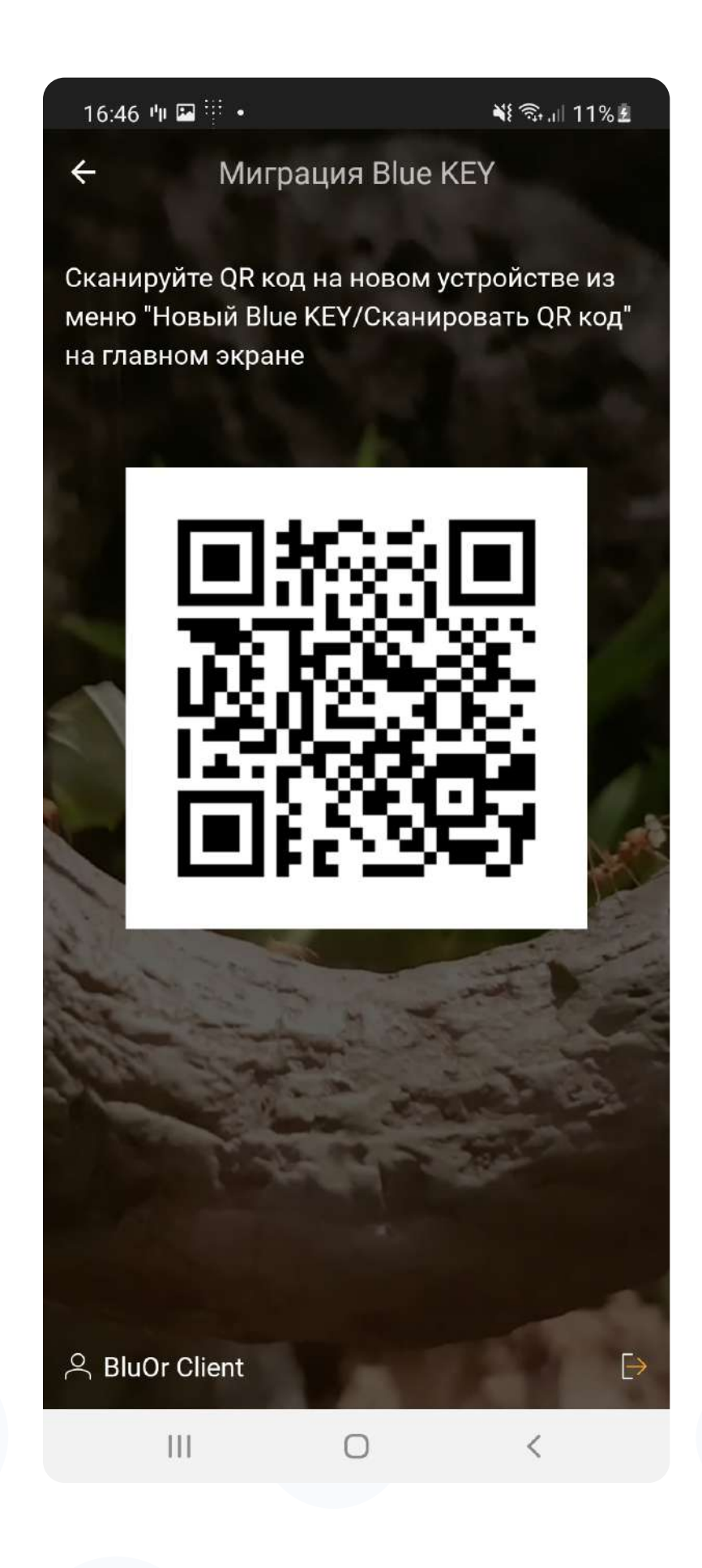

### пароль и нажали "Начать" генерируется QR-код 4 Нажмите на кнопку "Новый Blue KEY" на втором устройстве и сканируйте QR-код с экрана первого устройства (3)

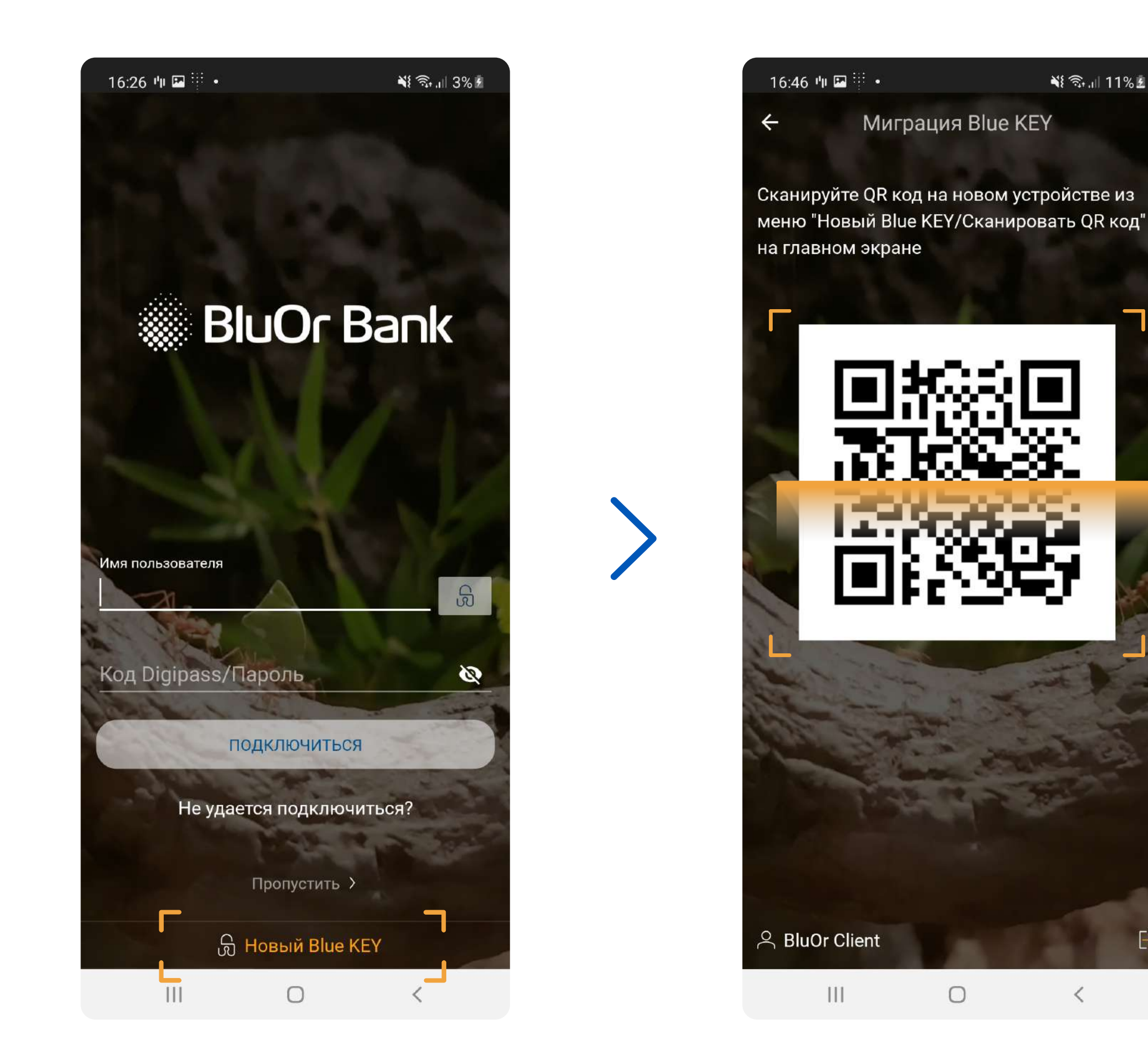

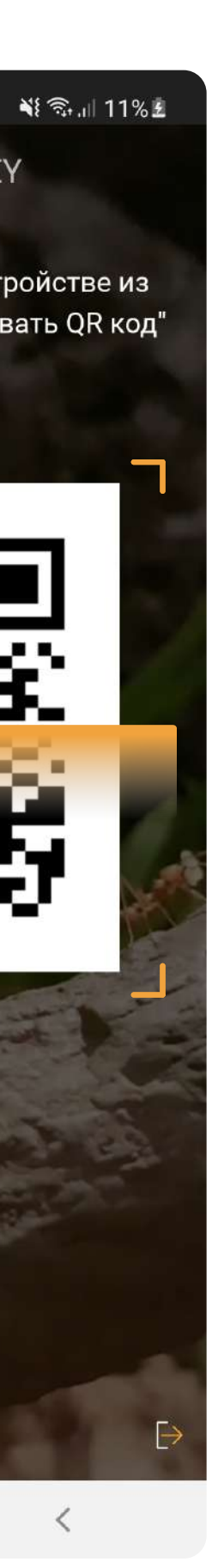

 $\leq$ 

#### Б После сканирования QR-кода, появляется окно, в котором<br>Б представил врести **одноразовый** пароль созданный ранее необходимо ввести одноразовый пароль созданный ранее (2)

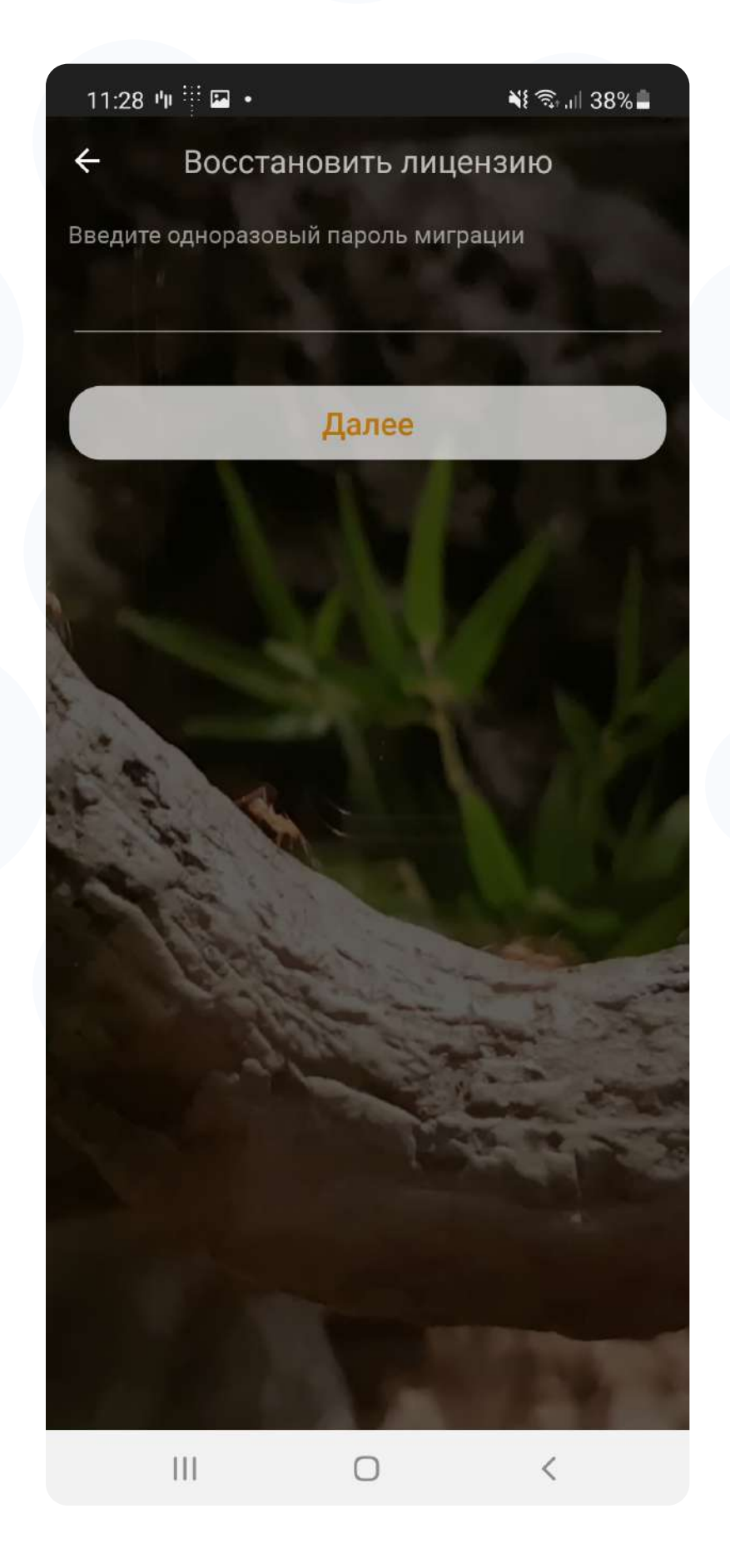

### 6 Создайте пароль для активации Blue KEY на новом устройстве, после чего, перенос лицензии будет завершен

Пароль должен состоять как минимум из 6 знаков.

### Сохраните и не забывайте свой пароль Blue KEY

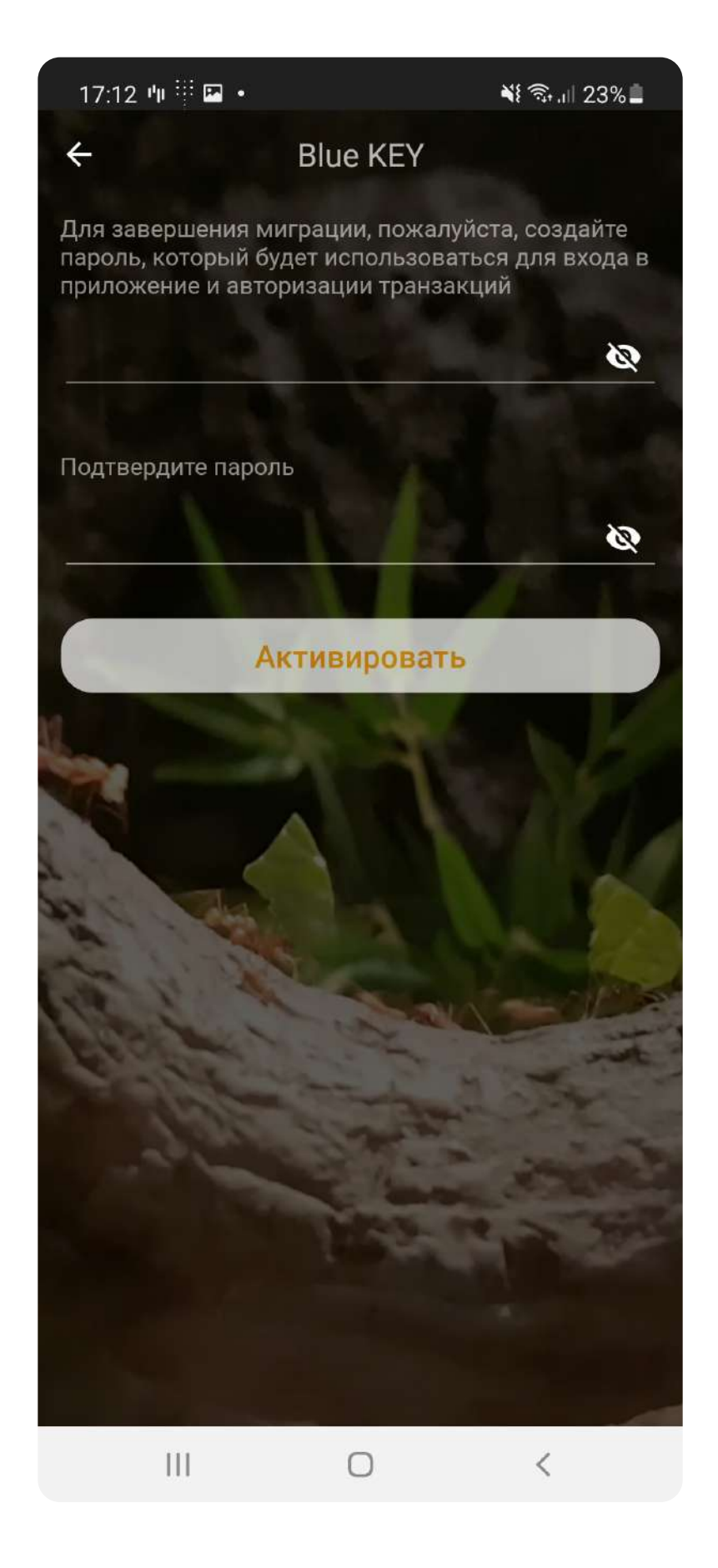

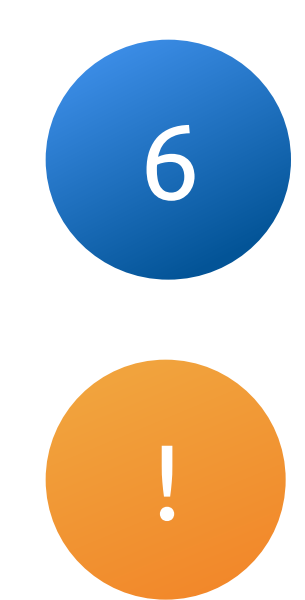

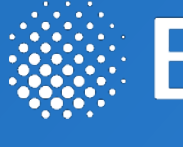

При возникновении дополнительных вопросов свяжитесь с нами по номеру +371 67031333 или по электронной почте **info@bluorbank.lv** 

Ваш банк BluOr

https://www.bluorbank.lv

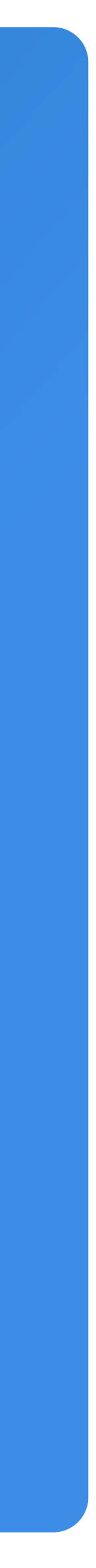

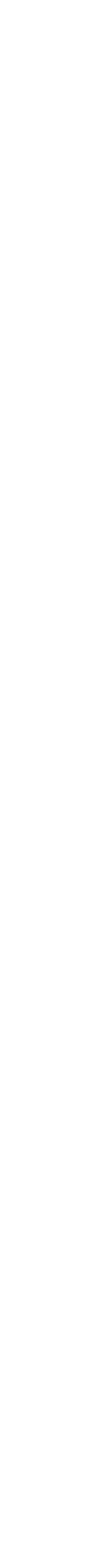

### **South Director** Bank